# **เอกสารแนะน าการเริ่มต้นใช้งานโปรแกรม EndNote X9**

## **(EndNote Desktop on Windows)**

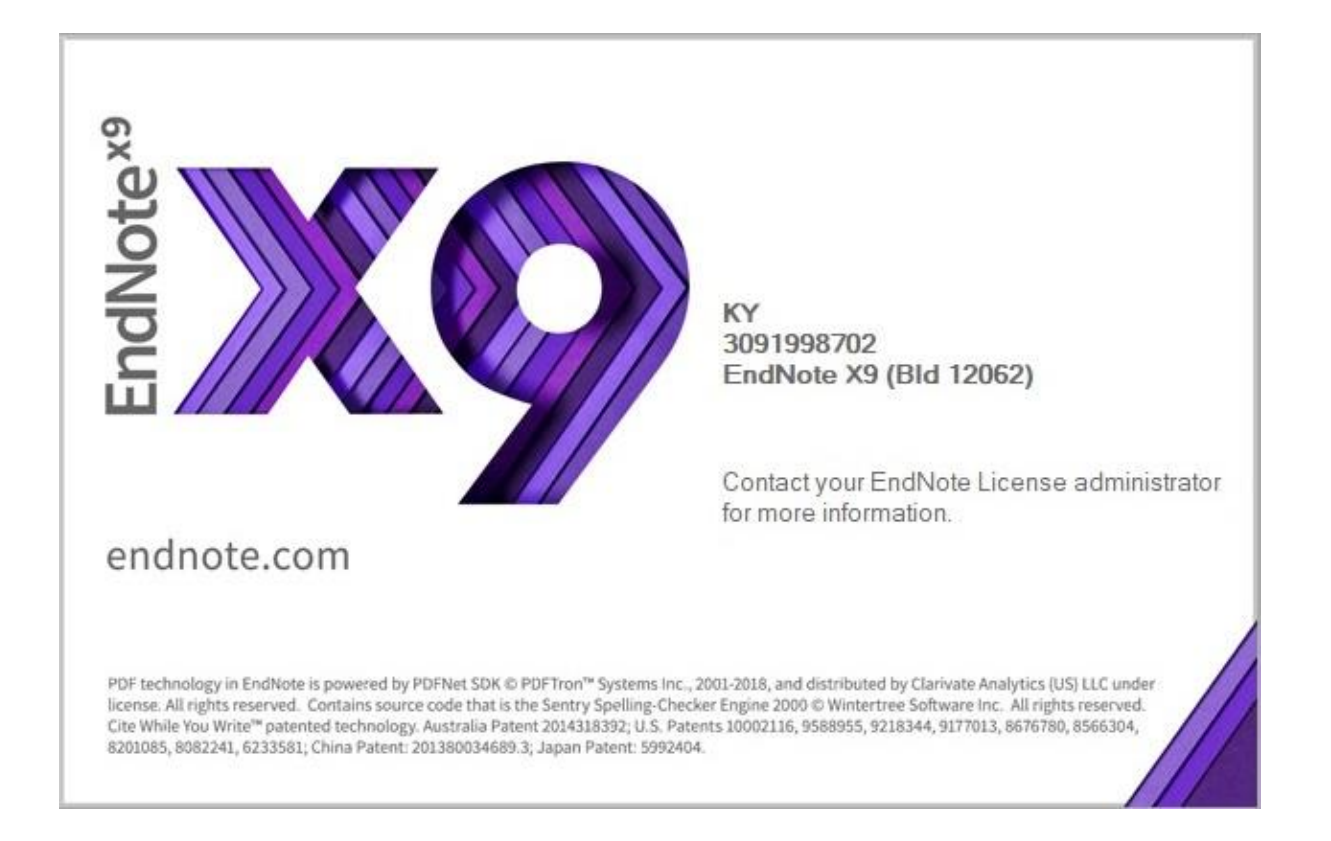

เอกสารแนะน าการเริ่มต้นใช้งานโปรแกรม EndNote X9 (EndNote Desktop on Windows) นี้ ิ จัดทำขึ้นโดยมีวัตถุประสงค์เพื่อเป็นแนวทางเบื้องต้น สำหรับผู้ที่ต้องการใช้งานโปรแกรม EndNote ซึ่งเป็น โปรแกรมช่วยจัดการบรรณานุกรม แต่ยังไม่เคยใช้งานมาก่อน โดยเฉพาะนิสิต คณาจารย์ นักวิจัย และบุคลากร จุฬาฯ ให้ทราบถึงการได้มาของโปรแกรม วิธีใช้งานเบื้องต้นในการจัดเก็บและรวบรวมรายการบรรณานุกรมมา ไว้ใน library ของ EndNote รวมถึงการจัดการกับรายการบรรณานุกรมที่อยู่ใน EndNote และการเลือก รูปแบบการแสดงผลของรายการบรรณานุกรมตามที่ต้องการ นอกจากนี้ยังมีส่วนที่ส าคัญและเป็นประโยชน์ มากกับการอำนวยความสะดวกในการจัดทำผลงานทางวิชาการ คือ การใช้งานโปรแกรม EndNote ร่วมกับ โปรแกรม Microsoft Word ในการแทรกการอ้างอิงในเนื้อหา (in-text citation) และการทำบรรณานุกรม ท้ายเล่ม/บทความ โดยคำแนะนำนี้เป็นการใช้งานโปรแกรม EndNote ใน version X9 บน Desktop บน ระบบปฏิบัติการ Windows

ผู้จัดทำหวังว่าเอกสารแนะนำนี้ จะเป็นประโยชน์กับผู้สนใจใช้งานโปรแกรม EndNote และหากมี ค าแนะน าเพื่อการปรับปรุง ผู้จัดท าขอน้อมรับมาแก้ไขหรือพัฒนาต่อไป

> กัลยา ยังสุขยิ่ง กมภาพันธ์ 2562

## **สารบัญ**

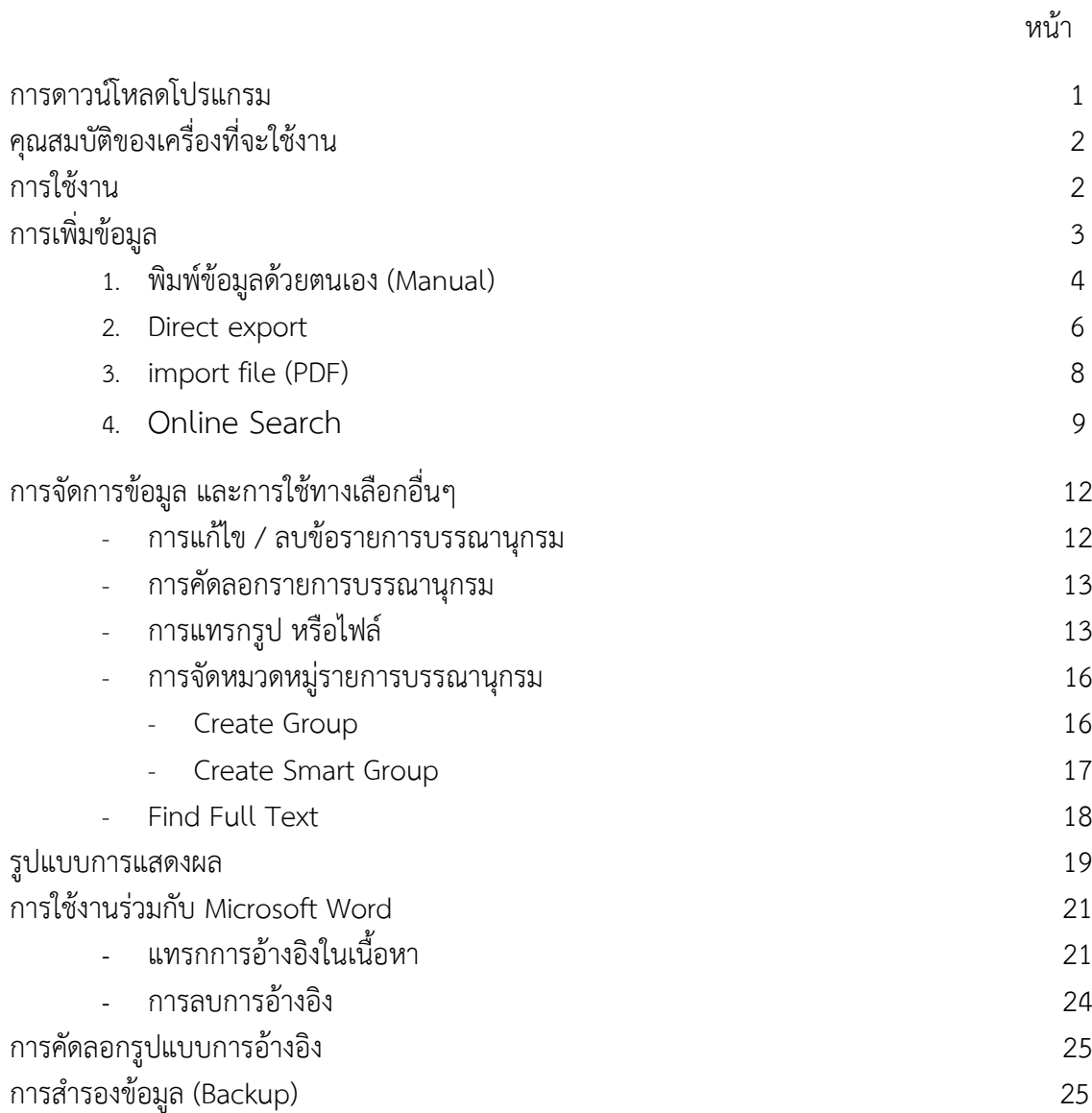

## **การใช้งานโปรแกรม EndNote (Desktop)**

**EndNote** เป็นโปรแกรมที่ช่วยในการเก็บรวมรวม และจัดการข้อมูลทางบรรณานุกรมของเอกสาร สิ่งพิมพ์ประเภทต่างๆ ทั้งในแง่ของการเพิ่มเติม แก้ไข ลบรายการข้อมูล จัดหมวดหมู่ และการจัดรูปแบบของ ข้อมูลในแบบมาตรฐานที่ต้องการ โดยจัดเก็บข้อมูลไว้เป็นแฟ้มข้อมูลที่เรียกว่า Library และสามารถใช้งาน ้ ร่วมกับ Microsoft Word ในการแทรกการอ้างอิงในเนื้อหาและจัดทำบรรณานุกรมท้ายเรื่องได้

### **การดาวน์โหลดโปรแกรม**

ี สำนักงานวิทยทรัพยากร จุฬาฯ จัดซื้อโปรแกรม EndNote แบบไม่จำกัดจำนวนผู้ใช้ เพื่อให้สมาชิกใน ้ประชาคมจุฬาฯ ได้ใช้ประโยชน์ในการจัดทำวิทยานิพนธ์และผลงานทางวิชาการต่างๆ โดยการดาวน์โหลด โปรแกรมมาติดตั้งที่เครื่องคอมพิวเตอร์ที่จะใช้งาน จากหน้าเว็บของส านักงานวิทยทรัพยากรที่ URL: **<http://www.car.chula.ac.th/>** ที่ทางเลือก **Research Support Research Tools EndNote** หรือเข้าจากลิงค์โดยตรงที่ **<http://www.car.chula.ac.th/endnote.php>** จะพบหน้าจอดังภาพ

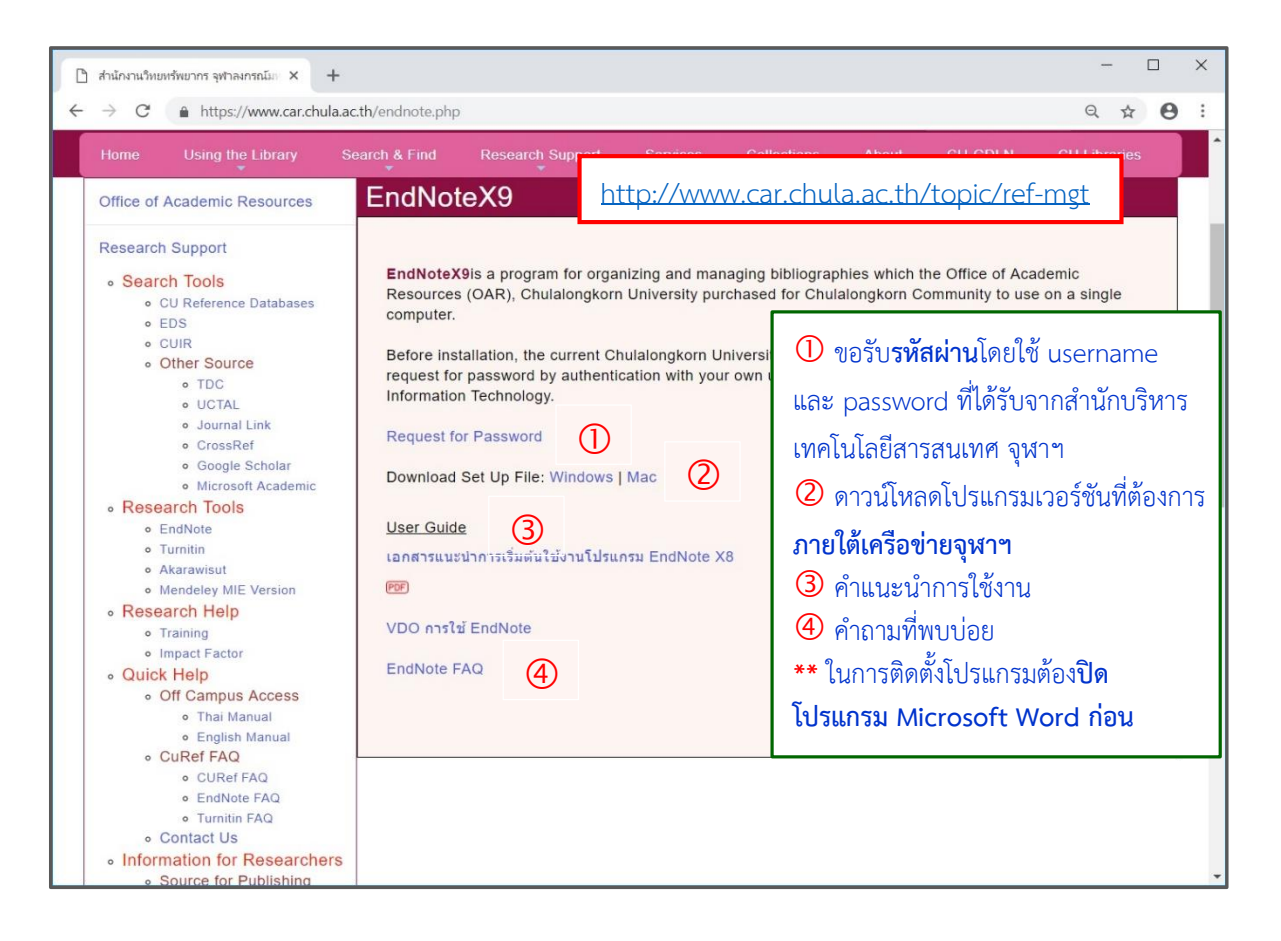

ทั้งนี้ผู้ที่จะใช้งานต้องมี**รหัสผ่าน**ที่ใช้ในการติดตั้งโปรแกรม และท าการดาวน์โหลดโปรแกรม**ภายใต้ เครือข่ายจุฬาฯ** ขณะติดตั้งโปรแกรมให้**ปิดโปรแกรม Microsoft Word ก่อน** มิฉะนั้นจะติดตั้ง plug-in ใน Microsoft Word ไม่ได้

## **คุณสมบัติของเครื่องที่จะใช้งาน**

#### ส าหรับเวอร์ชัน X9

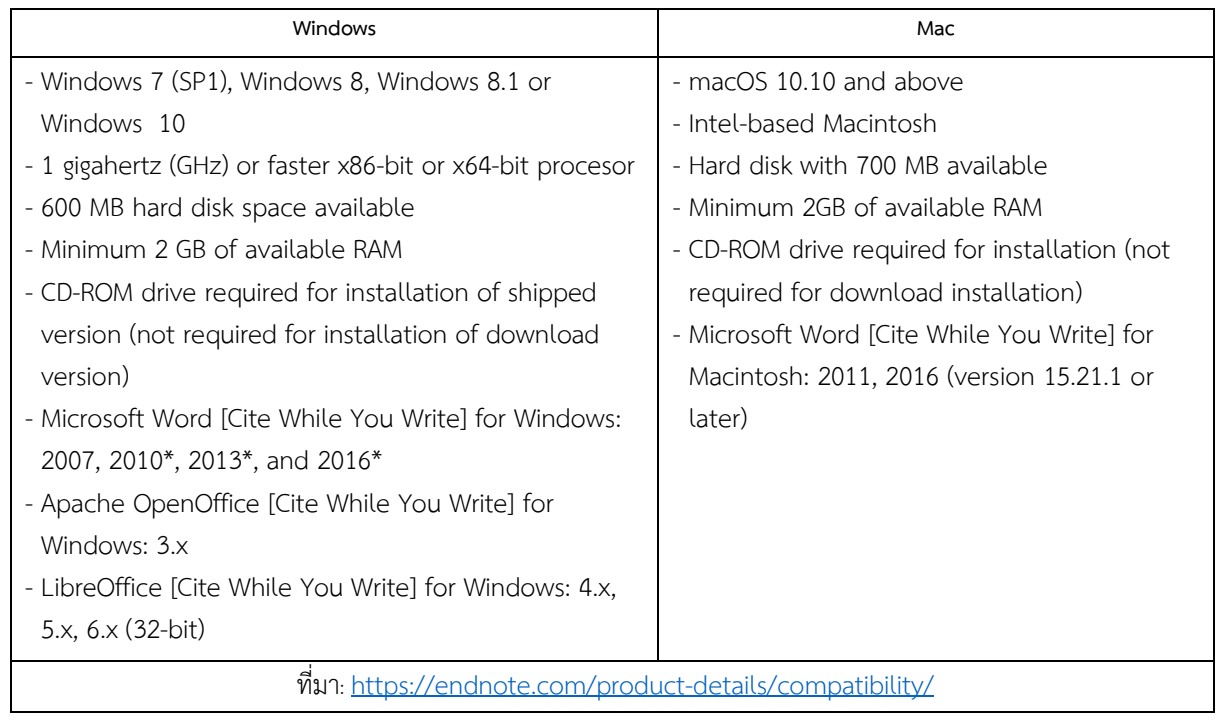

#### **การใช้งาน**

่ เริ่มต้นโดยการสร้าง **library** สำหรับเก็บข้อมูล ด้วยเมนู **File ➡ New** จากนั้นตั้งชื่อ library และ ระบุที่จัดเก็บ ดังรูป

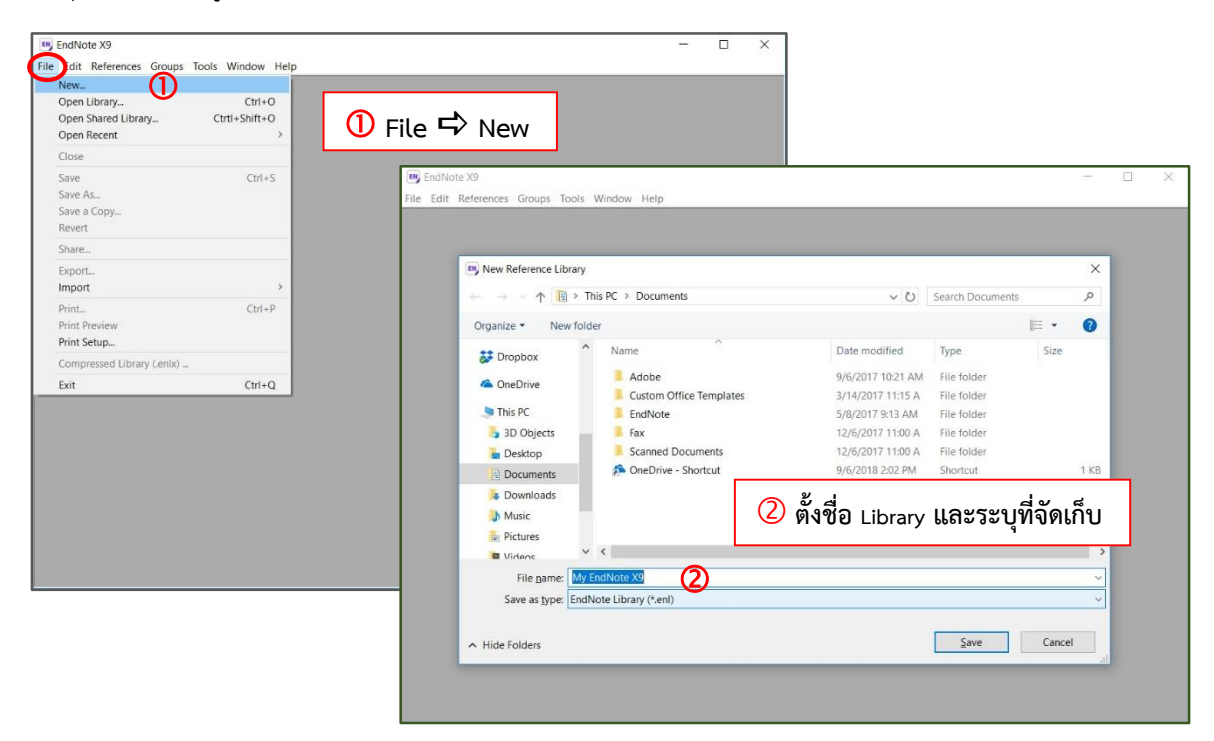

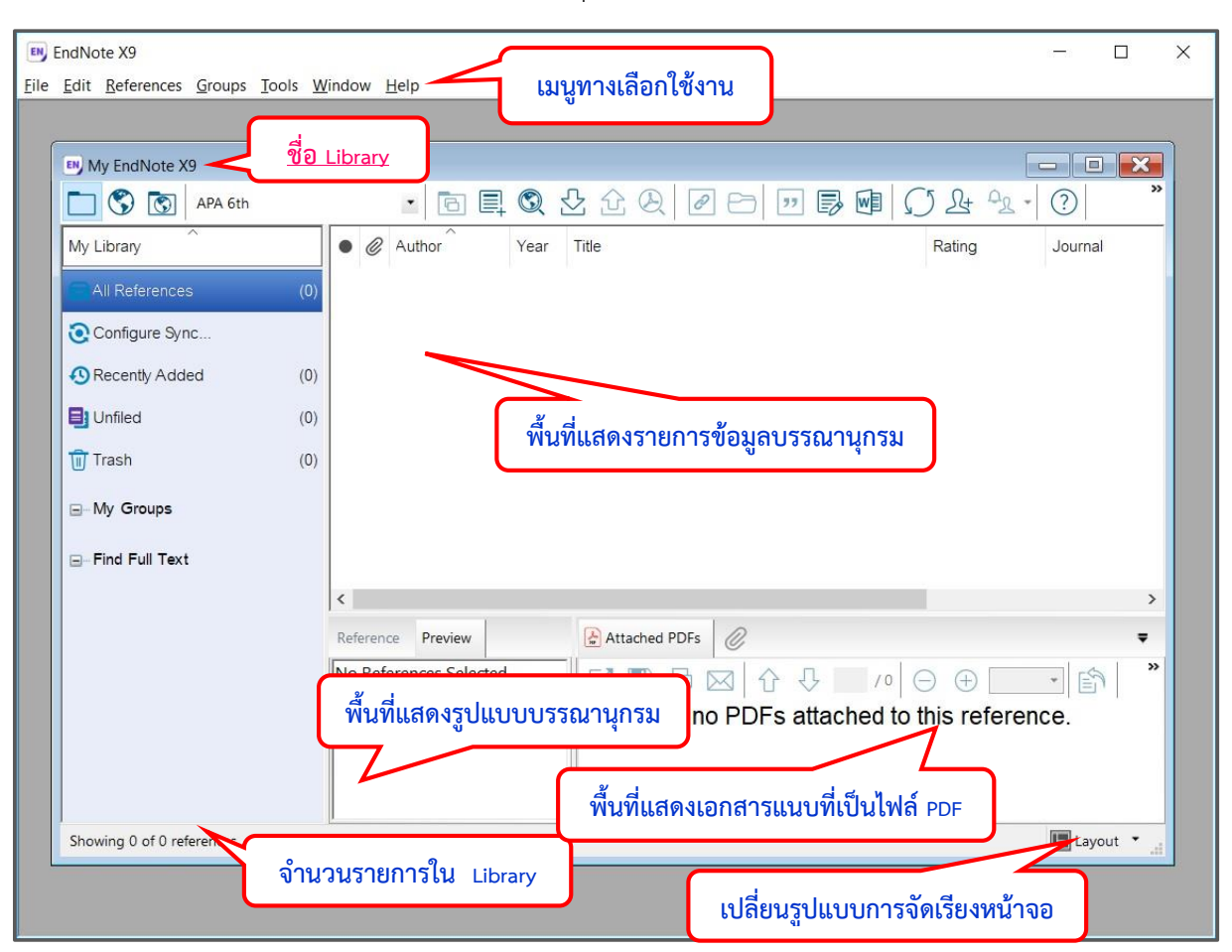

้จะได้ library เปล่าที่มีชื่อตามที่กำหนด โดยมีนามสกุล .enl ดังตัวอย่าง

ที่หน้าจอ library นี้มีทางเลือก Layout ที่มุมล่างขวา ใช้ในการปรับเปลี่ยนการจัดเรียงหน้าจอในส่วนของ พื้นที่แสดงรายการข้อมูลบรรณานุกรม พื้นที่แสดงรูปแบบบรรณานุกรม และพื้นแสดงข้อมูลเอกสารแนบที่เป็น ไฟล์ PDF

## **การเพิ่มข้อมูล**

หลังจากสร้าง library แล้ว จะทำการเก็บรวมรวมข้อมูลบรรณานุกรมเข้าไว้ใน library เพื่อจะนำไปใช้งาน ภายหลัง สามารถทำได้ 4 วิธี คือ

- 1. พิมพ์ข้อมูลด้วยตนเอง (Manual)
- 2. Direct export
- 3. Import file (PDF)
- 4. Online Search

#### **1. พิมพ์ข้อมูลด้วยตนเอง (Manual)**

ใช้ทางเลือก **Reference New Reference** หรือคลิกที่ไอคอน จะปรากฏแผ่นงาน (template) สำหรับป้อนข้อมูล ให้เลือกรูปแบบตามประเภทของเอกสารที่จะป้อนข้อมูลจาก **Reference Type** ซึ่งมีหลายรูปแบบให้เลือกใช้ ดังรูป

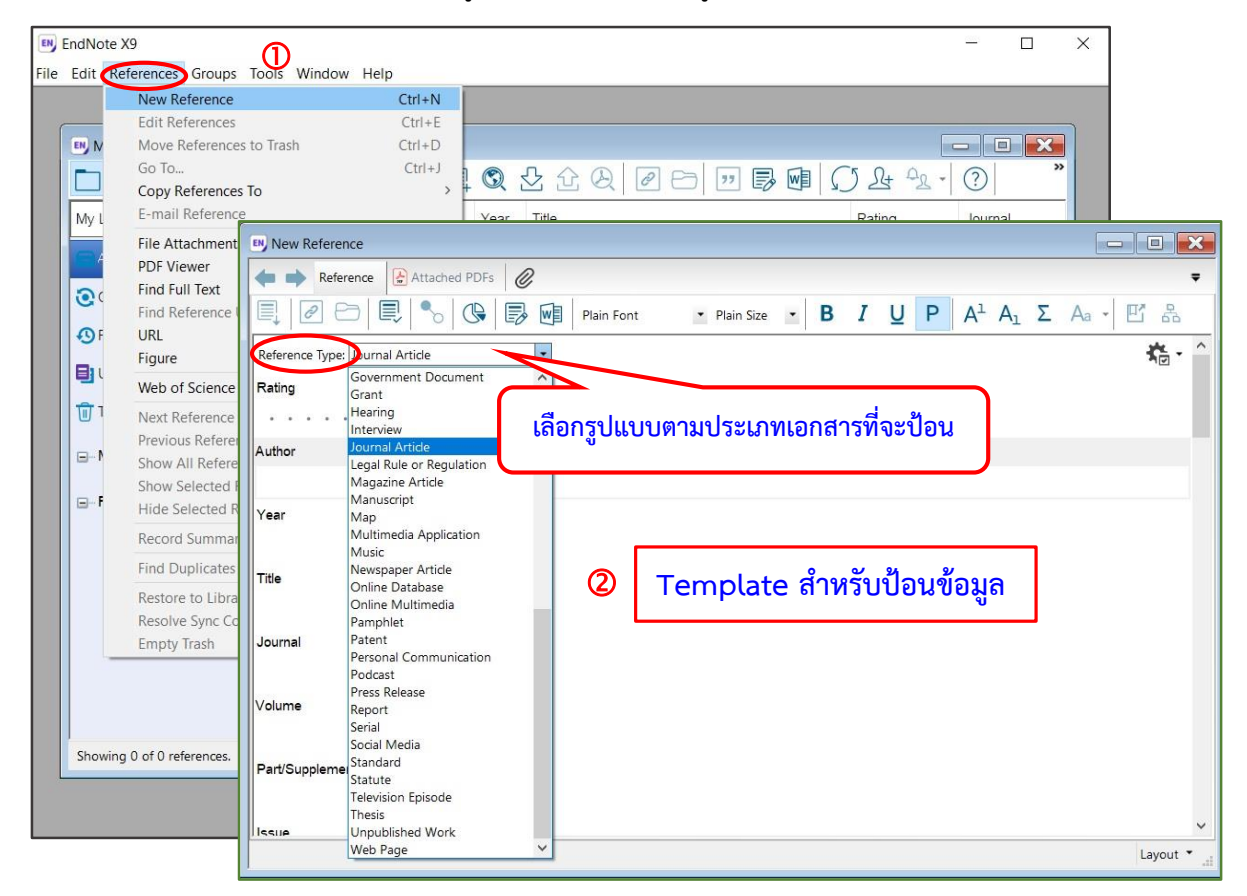

ให้ป้อนข้อมูลบรรณานุกรม (ที่จำเป็น - เท่าที่มีข้อมูล) ของเอกสารตามเขตข้อมูลที่ระบุในแผ่นงาน โดยมี ี ข้อกำหนดว่า ชื่อผู้แต่งให้พิมพ์ชื่อละ 1 บรรทัดแล้ว enter ขึ้นบรรทัดใหม่ เพื่อพิมพ์ชื่อต่อไป โดยมีรูปแบบใน การพิมพ์ชื่อผู้แต่ง คือ

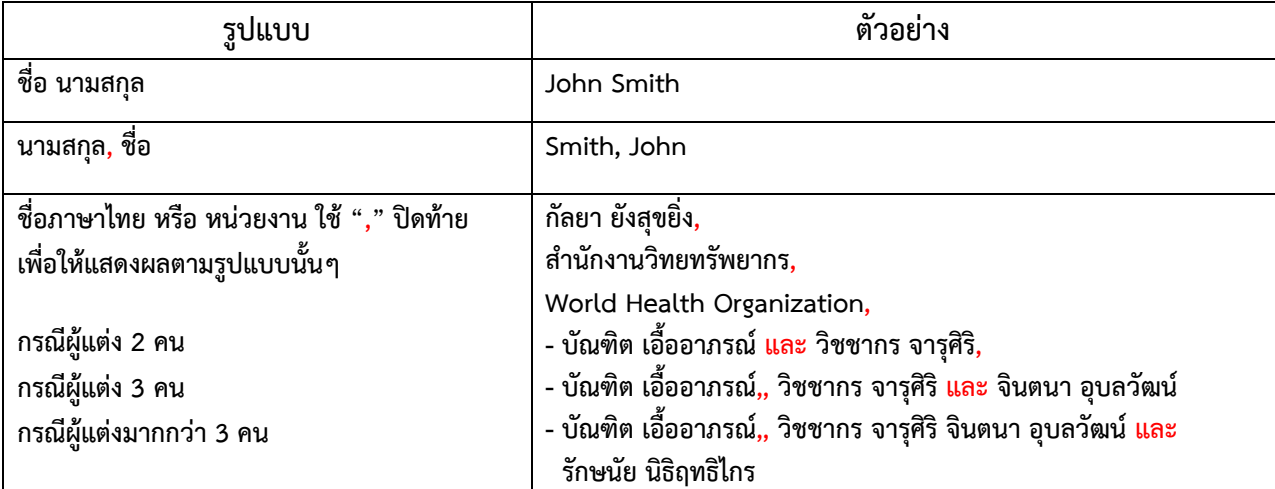

เมื่อป้อนข้อมูลเรียบร้อยแล้ว ให้คลิกที่ X บนมุมขวาของแผ่นงาน และตอบ **Yes** เพื่อจัดเก็บข้อมูลใน library ตัวอย่างแผ่นงานที่ป้อนข้อมูลแล้วเป็นดังนี้

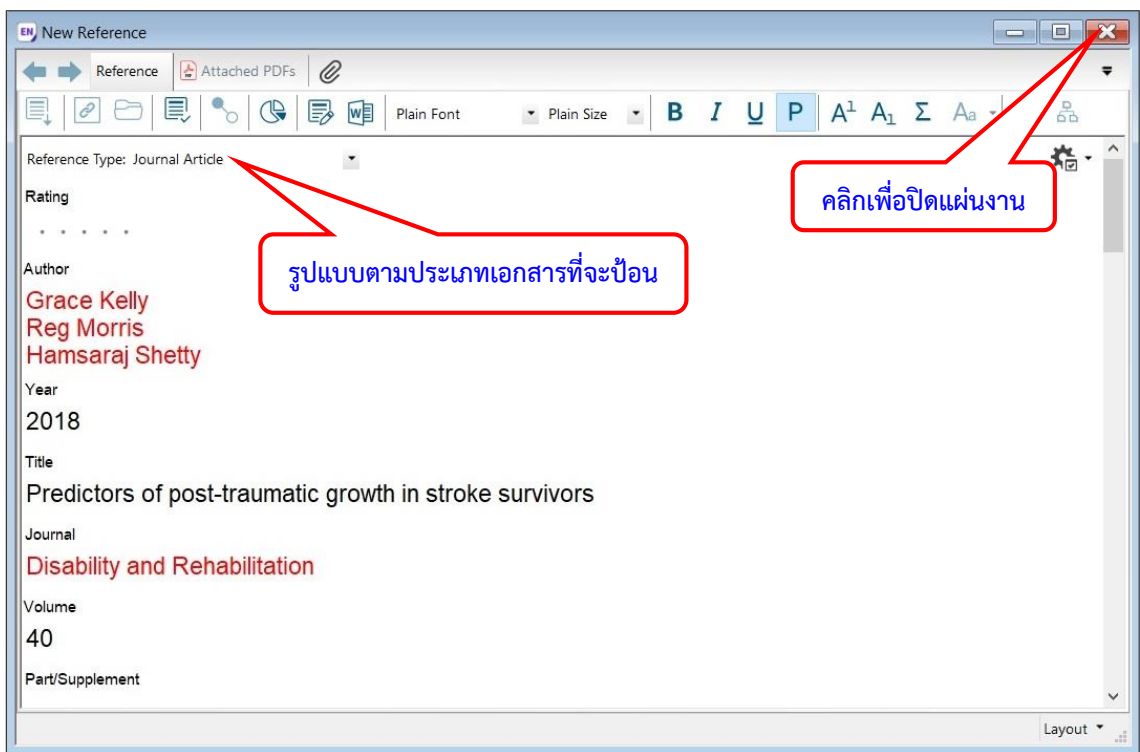

เมื่อปิดแผ่นงานและจัดเก็บข้อมูลแล้ว รายการบรรณานุกรมจะปรากฏใน library ดังตัวอย่าง

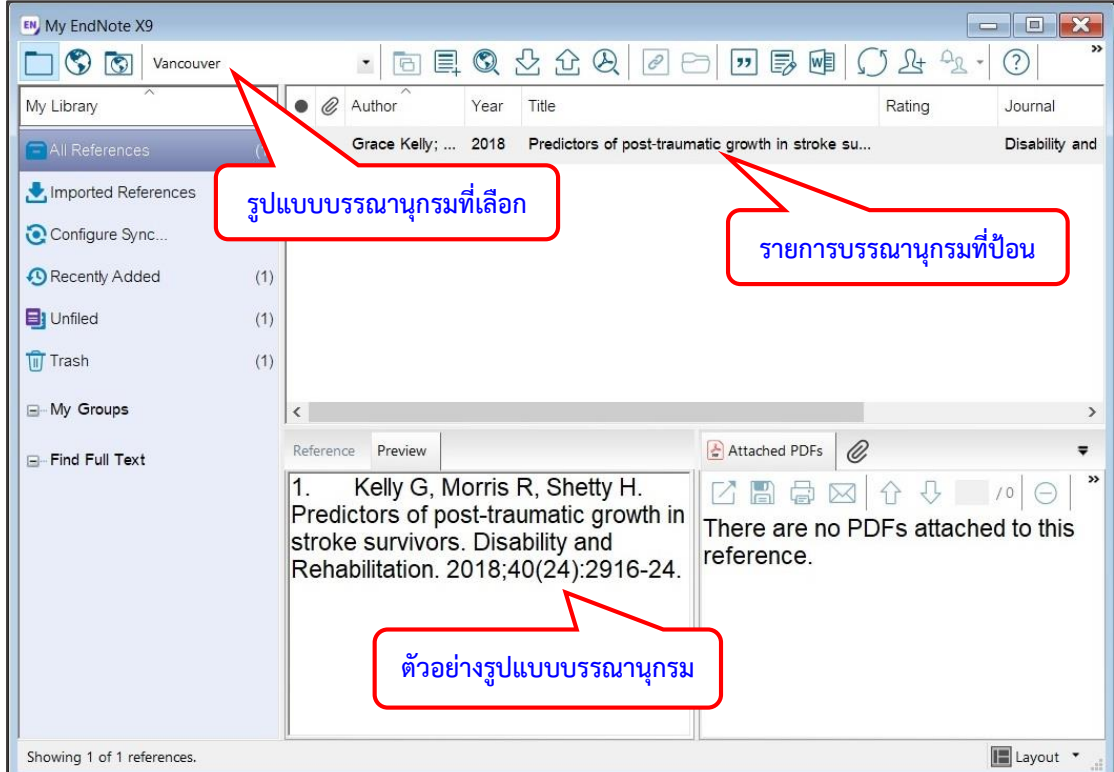

- **2. Direct export** เป็นการส่งข้อมูลบรรณานุกรมจากฐานข้อมูลออนไลน์ต่างๆ มายัง library โดยตรง
	- ตัวอย่างที่ 1 สืบค้นข้อมูลจากฐานข้อมูล (ISI) Web of Science core collection ด้วยคำค้น "anti-aging" จากเขตข้อมูล Title เมื่อได้ผลลัพธ์แล้วให้ทำเครื่องหมาย  $\overline{\mathbf{\mathsf{V}}}$  ข้างหน้ารายการ ผลลัพธ์ที่ต้องการ และคลิกเลือก **Save to Endnote desktop\*** เพื่อส่งข้อมูลไปยัง library ดัง ตัวอย่าง

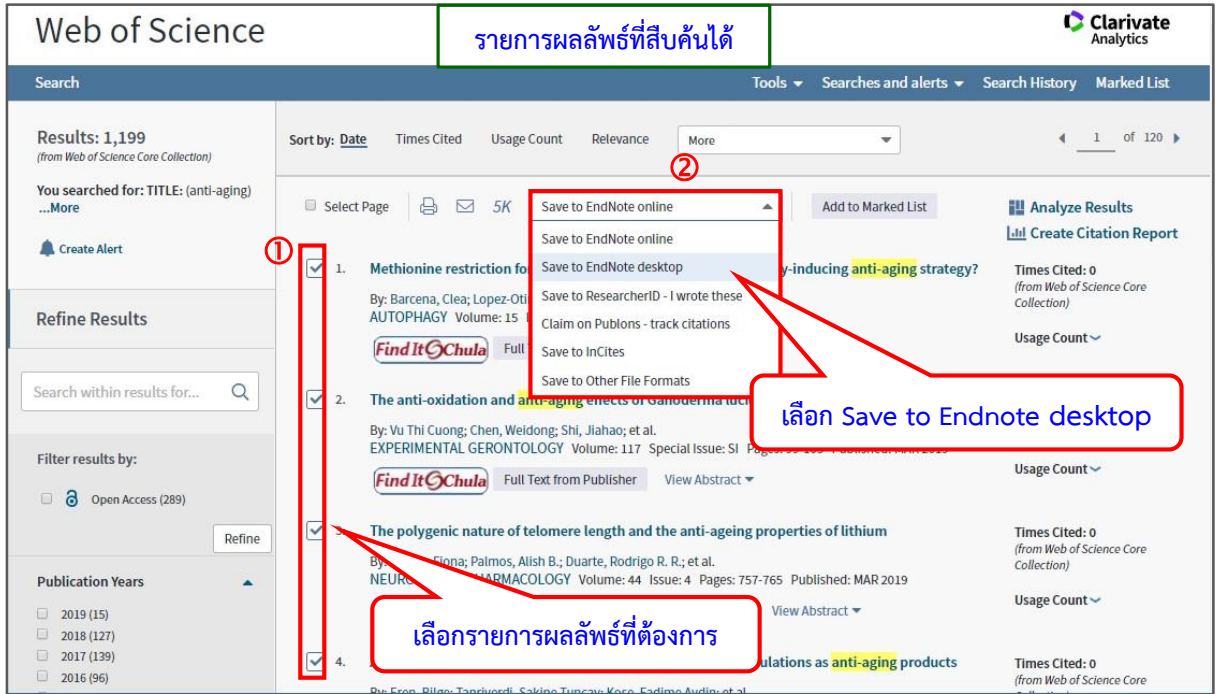

ข้อมูลบรรณานุกรมที่เลือกไว้ จะถูกส่งมาใน library ดังตัวอย่าง

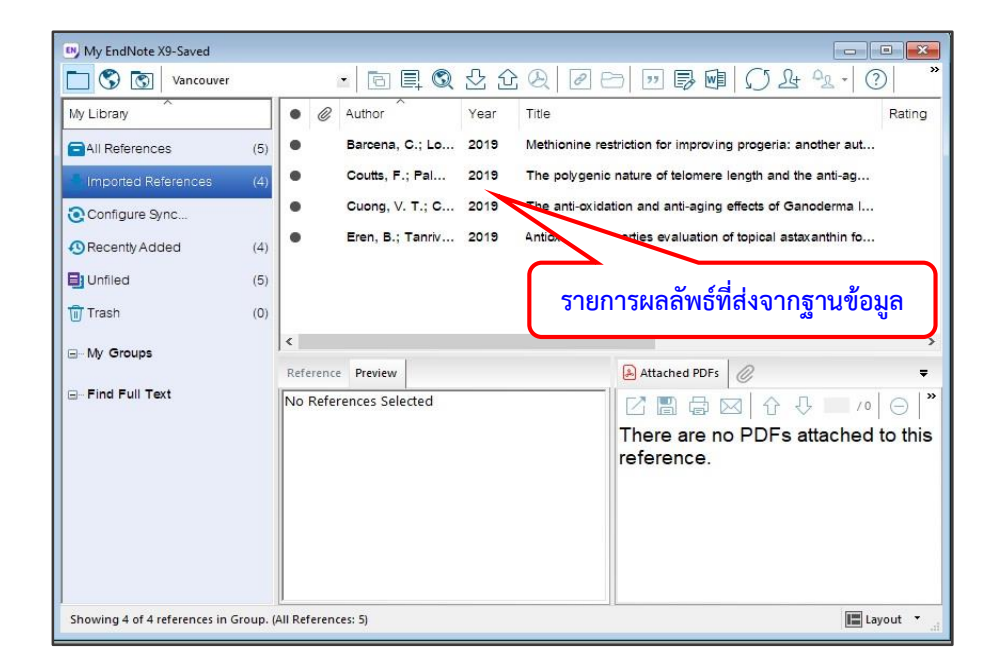

- ตัวอย่างที่ 2 สืบค้นข้อมูลจากฐานข้อมูล **ScienceDirect** ด้วยคำค้น "anti-aging" จากเขตข้อมูล Title เมื่อได้ผลลัพธ์แล้วให้ทำเครื่องหมาย  $\overline{\mathbf{\mathsf{v}}}$  ข้างหน้ารายการผลลัพธ์ที่ต้องการ และคลิกที่ ทางเลือก **Export\*** โดยที่ **Export file** ให้เลือกเป็น **RIS** (for EndNote, Reference Manager, ProCite) และที่ **Content** ให้เลือกข้อมูลที่ต้องการ ว่าเป็น Citations Only หรือ Citations and Abstracts จากนั้นคลิก **Export** เพื่อส่งข้อมูลไปยัง library ดังตัวอย่าง

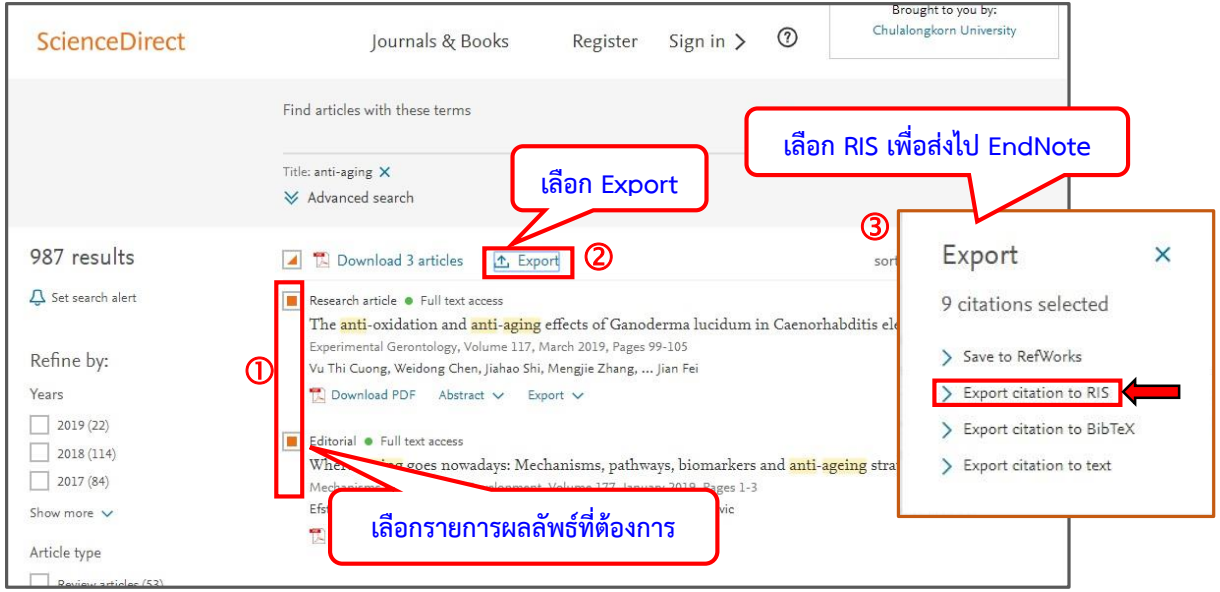

**หมายเหตุ\*** ชื่อทางเลือก และวิธีการในการส่งข้อมูลบรรณานุกรมไปยัง EndNote จะแตกต่างกันไปใน แต่ละฐานข้อมูล

ข้อมูลจะถูกส่งมาใน library ดังตัวอย่าง

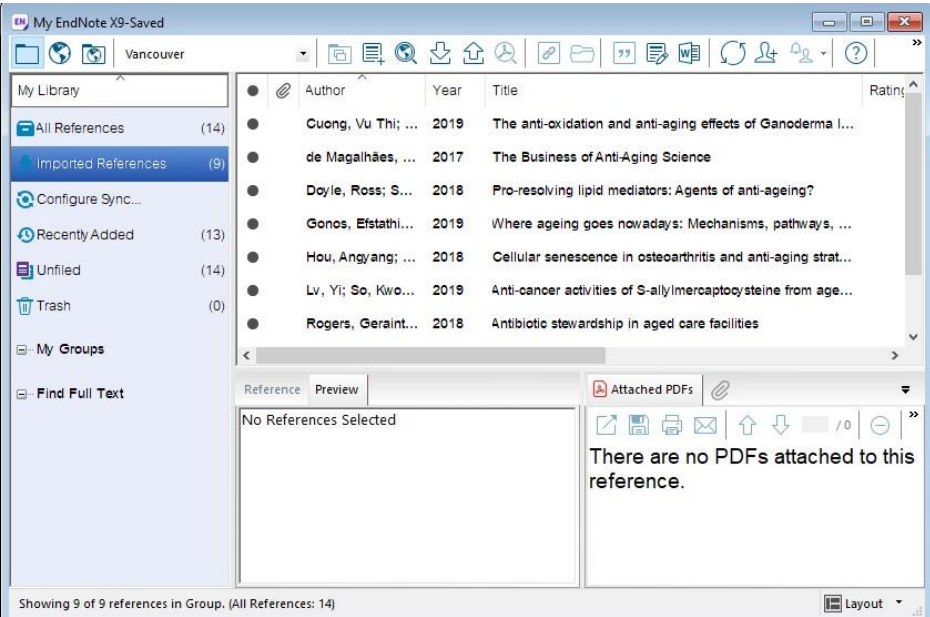

**3. Import file (PDF)** ใช้ในกรณีที่มีข้อมูลเป็นไฟล์ ซึ่งมีนามสกุลที่ EndNote ยอมรับ เช่น .ris /.enw /.txt ในรูปแบบที่ใช้กับ EndNote / .PDF (ที่มีเลข DOI)

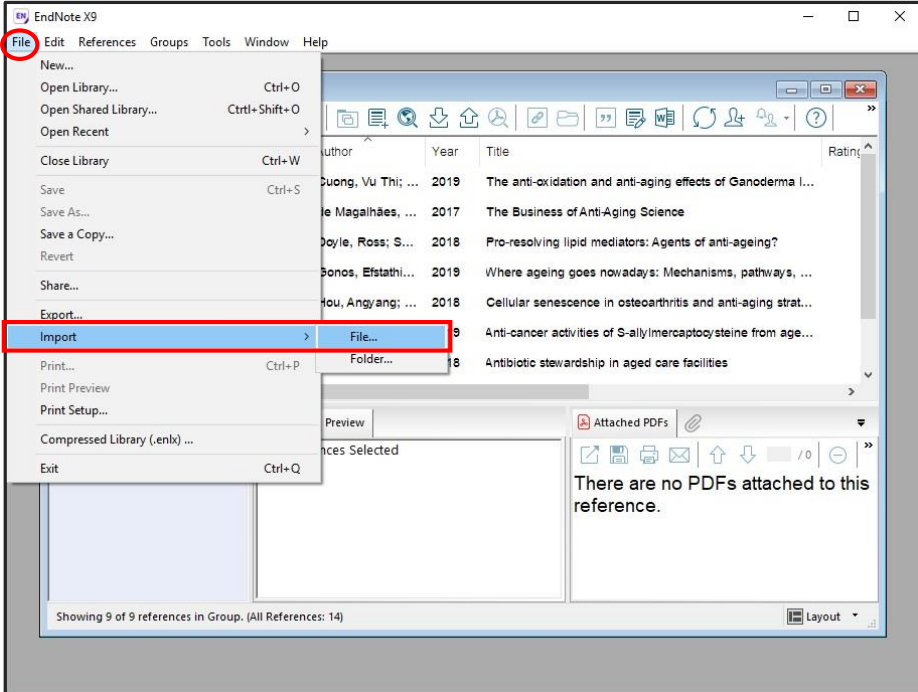

ในที่นี้จะยกตัวอย่างเฉพาะไฟล์ PDF ให้ใช้เมนูทางเลือก **File Import File** ดังภาพ

จะพบหน้าต่างให้ระบุไฟล์ที่จะ import และเลือก **Import Option** ที่สอดคล้องกับชนิดของไฟล์ เพื่อแปลงข้อมูลเข้าสู่ library ในกรณีที่เป็นไฟล์ PDF ใช้ Import Option เป็น PDF จากนั้นคลิกปุ่ม **Import** ดังตัวอย่าง

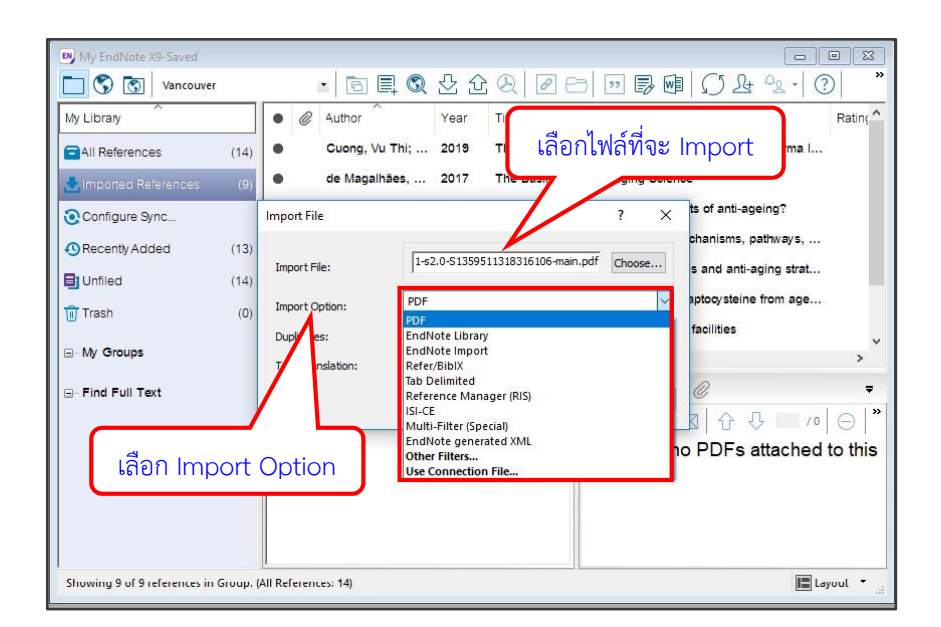

EN, My EndNote X9-Saved n 6 8 Vancouver - 同目Q 4 4 4 2 2 3 7 5 9 1 3 4  $\Delta_{\Omega}$  $(2)$  $\bar{\pi}$ My Library ė @ Author Year Title Rating @ Feng, Shiling: ... 2019 Antioxidant and anti-aging activities and structural elucid...  $(15)$  $\bullet$ All References Imported References  $(1)$ Configure Sync... สัญลักษณ์แสดงไฟล์แนบ <sup>4</sup> Recently Added  $(14)$ **El** Unfiled  $(15)$ Attached PDFs 2 Reference **Preview** ि Trash  $(0)$ No References Selected □■自図 0 0 0 0 ⊟ My Groups There are no PDFs attached to this reference. - Find Full Text E Layout \* Showing 1 of 1 references in Group, (All References: 15)

ข้อมูลบรรณานุกรมจะมาอยู่ใน library พร้อมมีไฟล์ PDF ที่ Import แนบมาด้วย ดังตัวอย่าง

**4. Online Search** เป็นการค้นหาข้อมูลทางออนไลน์ผ่านหน้าจอ EndNote แล้วส่งข้อมูลบรรณานุกรม กลับมายัง EndNote โดยใช้งานที่เมนู**Tools Online Search** จะขึ้นหน้าต่างแสดงรายชื่อ ฐานข้อมูลให้เลือก เช่น เลือก **Web of Science Core Collection (Clarivate)** แล้วคลิกปุ่ม **Choose** จะพบทางเลือกให้สืบค้น ดังตัวอย่าง

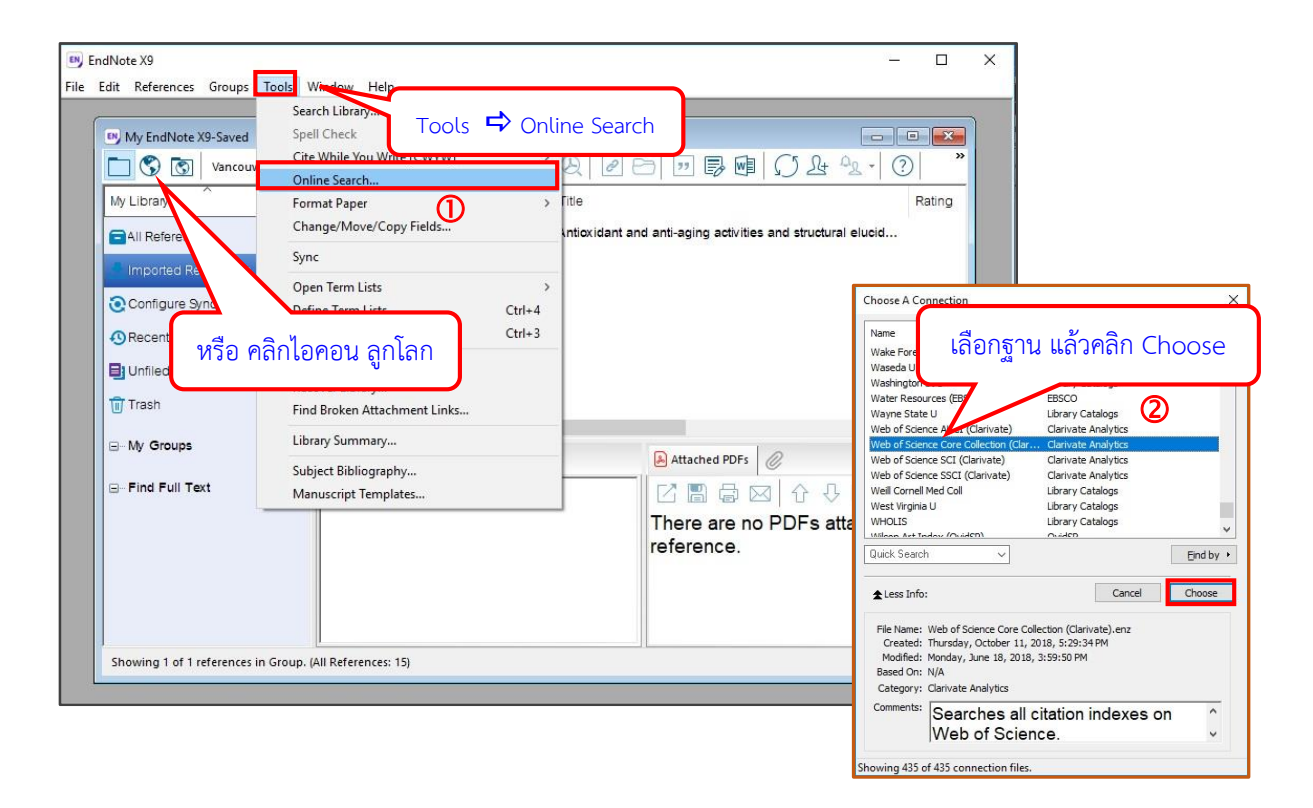

หรือคลิกที่ไอคอน แล้วคลิกที่ **more** ภายใต้หัวข้อ **Online Search** เพื่อเลือกฐานข้อมูล แล้วคลิกปุ่ม **Choose** ก็ได้เช่นกัน

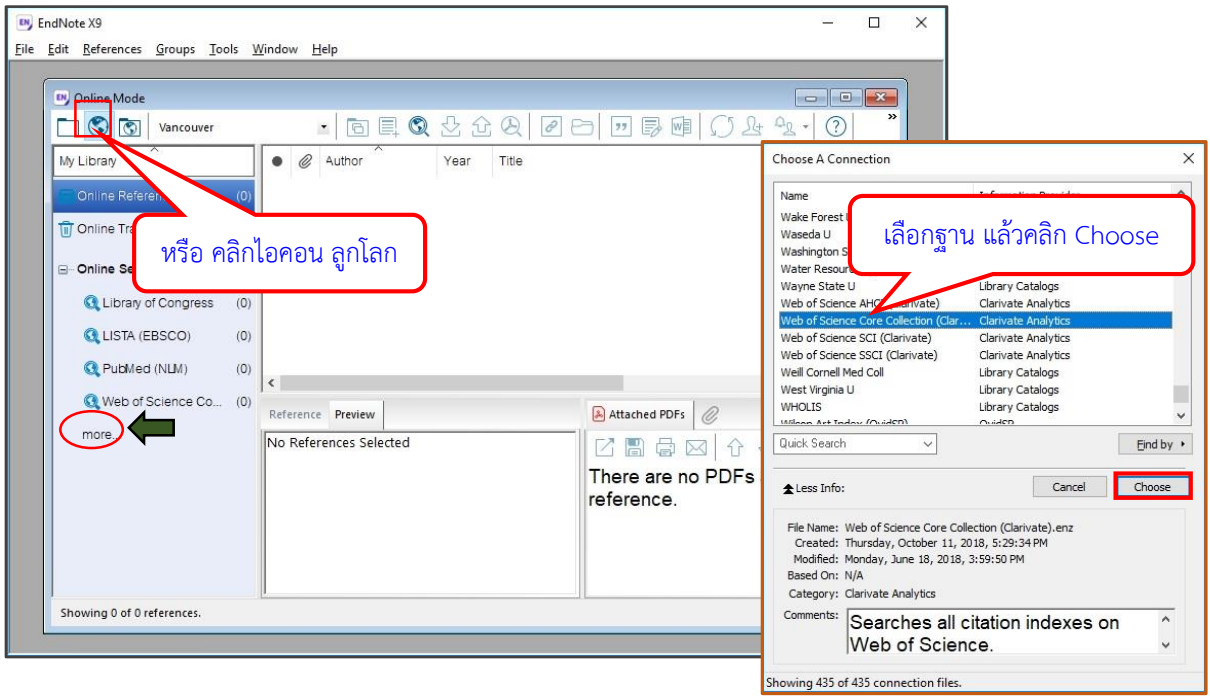

หลังจากเลือกฐานข้อมูลแล้ว จะขึ้นหน้าต่างให้เลือกเขตข้อมูล และระบุคำค้นที่จะสืบค้น แล้วคลิก ปุ่ม **Search** เพื่อให้ระบบค้นหาข้อมูล ดังตัวอย่าง

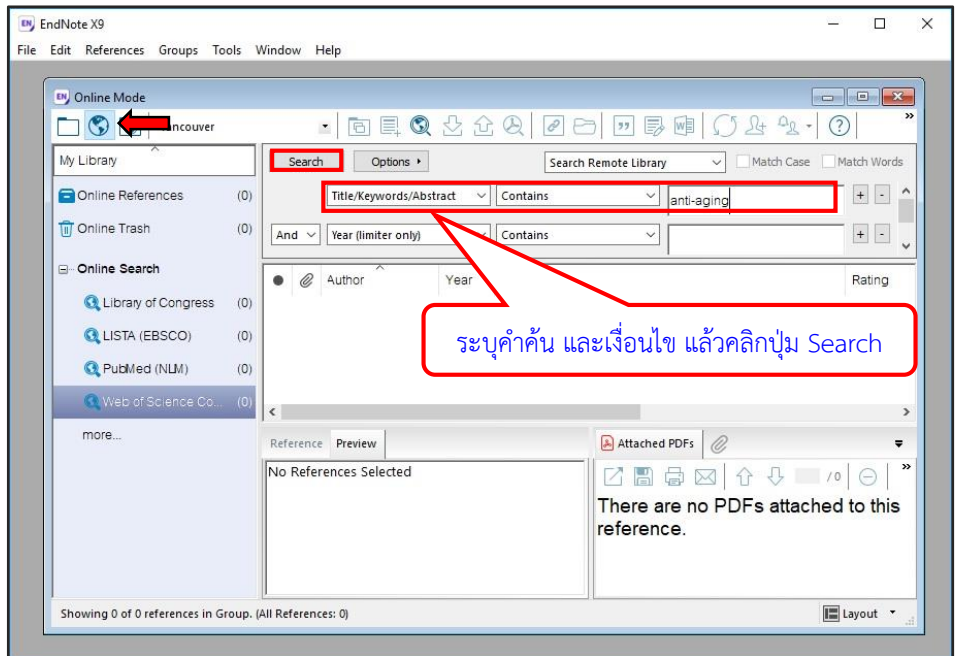

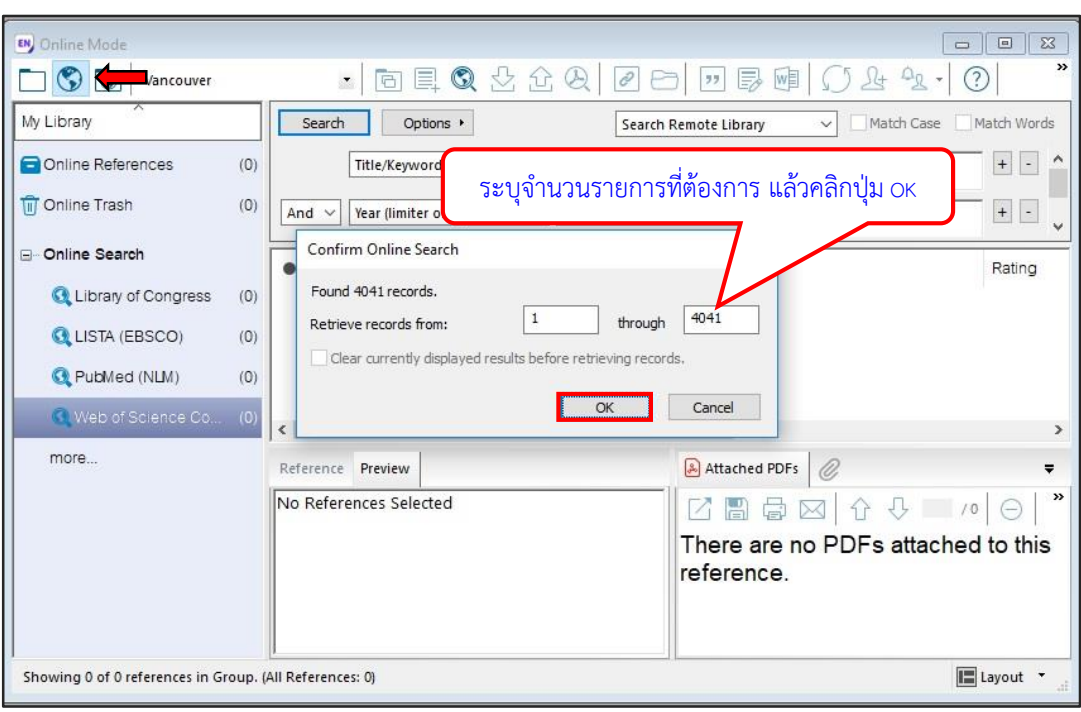

เมื่อได้ผลลัพธ์ ให้ระบุจำนวนข้อมูลที่ต้องดูผลผ่าน EndNote จากนั้นคลิกปุ่ม OK

รายการข้อมูลจะถูกดึงเข้ามา ให้เลือก(แลเงา)รายการที่ต้องการ โดยคลิกเมาส์ พร้อมกับปุ่ม **control** หรือ **shift** จากนั้นที่เมนู **References Copy References To** ให้เลือกชื่อ **library** ที่จะส่ง ข้อมูลมาเก็บ (ในที่นี้คือ library ที่ใช้งานอยู่) ดังตัวอย่าง

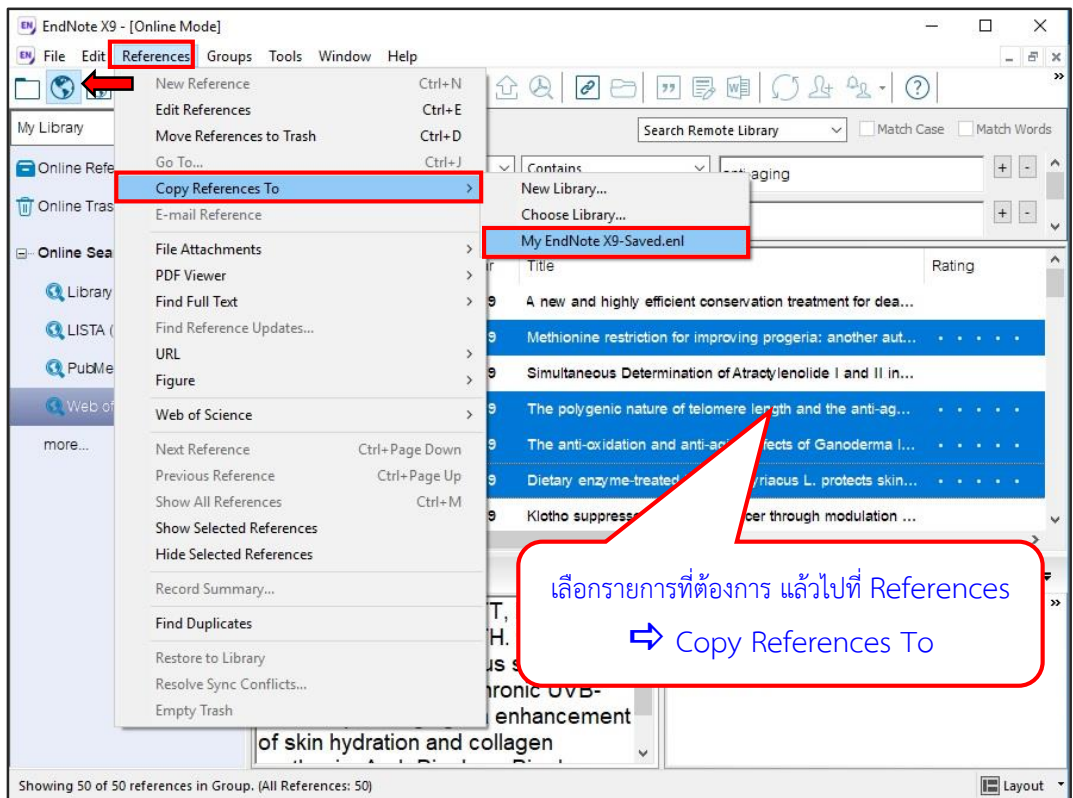

#### ข้อมูลจะถูกส่งมาเก็บ ดังตัวอย่าง

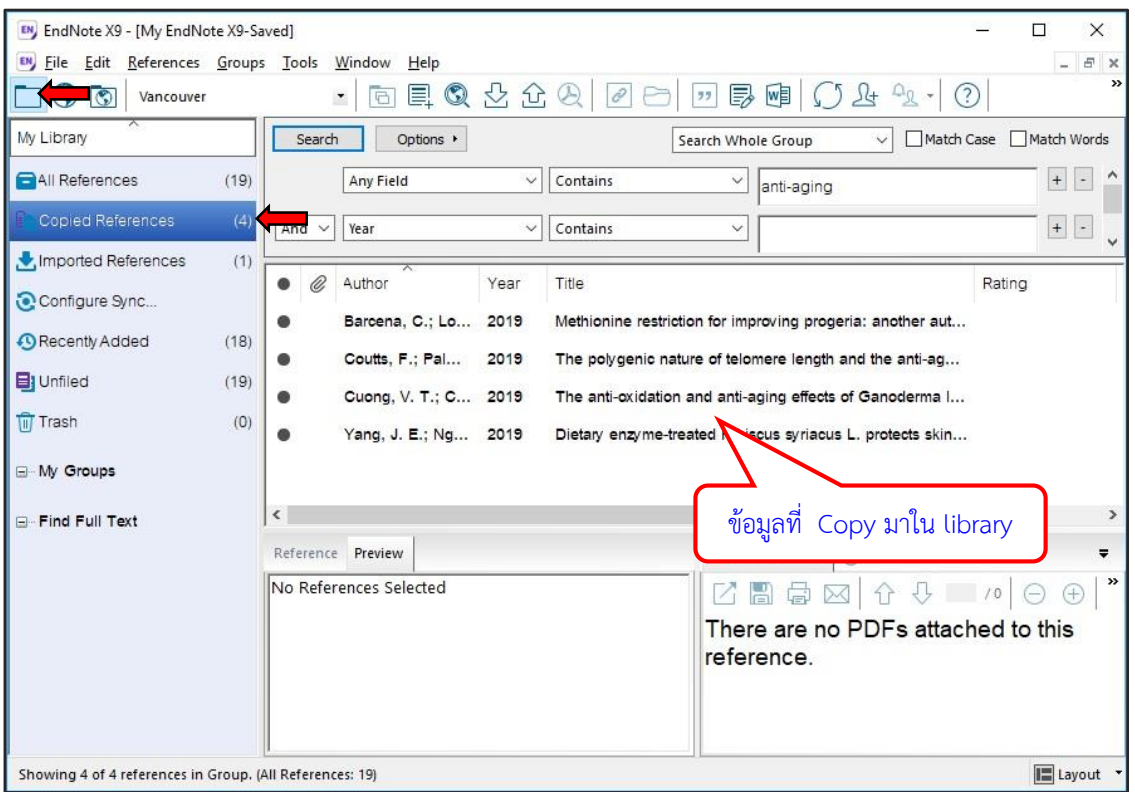

**หมายเหตุ** สามารถทำ Online Search ได้ทั้งภายใต้ไอคอนลูกโลก **ซึ่** และไอคอนลูกโลก-แฟ้ม  $\boxed{\textcircled{S}}$  แต่มีข้อแตกต่าง คือ ภายใต้ไอคอนลูกโลก  $\boxed{\textcircled{S}}$  ข้อมูลที่สืบค้นได้จะยังไม่เก็บใน library ต้องทำ การ copy ดังข้างต้น โดยสามารถเลือกรายการที่ต้องการได้ แต่หากทำภายใต้ไอคอนลูกโลก-แฟ้ม ข้อมูลทั้งหมดจะมาอยู่ใน library โดยอัตโนมัติ ซึ่งวิธีหลังนี้อาจมีรายการที่ไม่ต้องการเข้ามาด้วย ต้องคัดเลือกและลบรายการที่ไม่ต้องการออกอีกครั้ง

#### **การจัดการข้อมูล และการใช้ทางเลือกอื่นๆ**

- **การแก้ไข / ลบข้อรายการบรรณานุกรม**

กรณีที่ต้องการแก้ข้อมูลในรายการบรรณานุกรม ให้แลเงารายการที่จะแก้ไขโดยคลิกที่รายการนั้น แล้วคลิก 2 ครั้ง (double click) หรือใช้เมนูทางเลือก **Reference Edit References** จะเปิด แผ่นงานขึ้นมาให้แก้ไข

กรณีที่ต้องการลบรายการบรรณานุกรมออกจาก library ให้ให้แลเงารายการที่จะแก้ไขโดยคลิกที่ รายการนั้น แล้วคลิกเมาส์ขวาเลือกที่ **Move References to Trash** หรือใช้เมนูทางเลือก **Reference Move References to Trash** 

#### - **การคัดลอกรายการบรรณานุกรม**

เลือกรายการที่ต้องการคัดลอก โดยคลิกเมาส์ พร้อมกับปุ่ม **control** หรือ **shift** จากนั้นคัดลอกโดย ที่เมนู **Edit Copy** แล้ว **Edit Paste** รายการบรรณานุกรมจะถูกคัดลอกมาไว้ใน library ดังตัวอย่าง

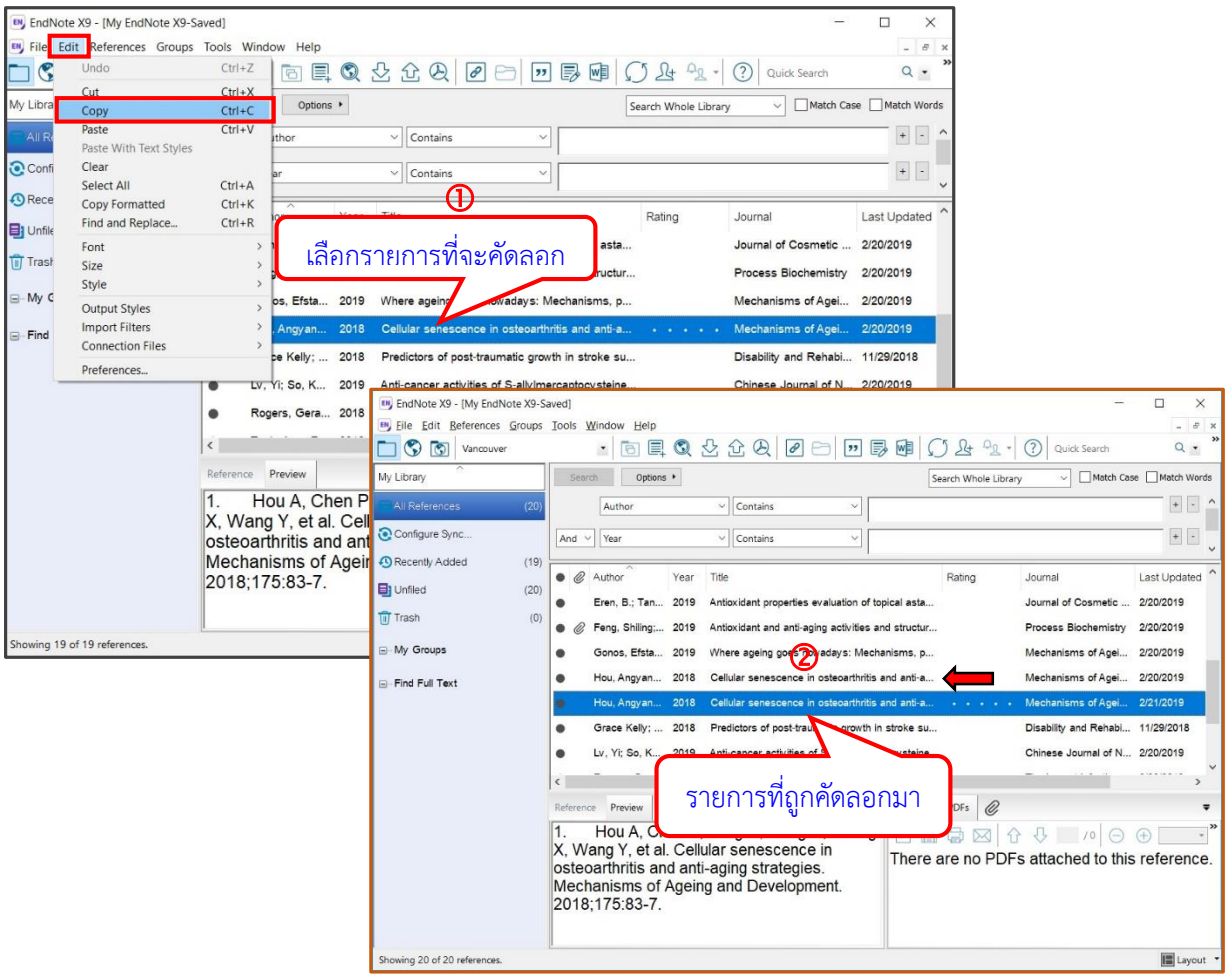

#### - **การแทรกรูป หรือไฟล์**

จากแผ่นงาน (template) ของข้อมูลบรรณานุกรมแต่ละรายการ สามารถแทรกรูปหรือไฟล์ที่ เกี่ยวข้องกับรายการบรรณานุกรมนั้นๆ ได้ โดยเลื่อนมาด้านล่างของแผ่นงาน ที่เขตข้อมูล **File Attachments** ส าหรับแทรกไฟล์และ **Figure** ส าหรับแทรกรูป

- การแทรกไฟล์ ท าได้โดยแลเงาเลือกรายการ หรือเปิดแผ่นงานของรายการบรรณานุกรมที่จะแทรก ไฟล์ แล้วเลือกเมนู **References File Attachments Attach files…** จากนั้นเลือก ไฟล์ที่จะแทรก ซึ่งรองรับทั้งไฟล์ word, excel, powerpoint, pdf, text ดังตัวอย่าง

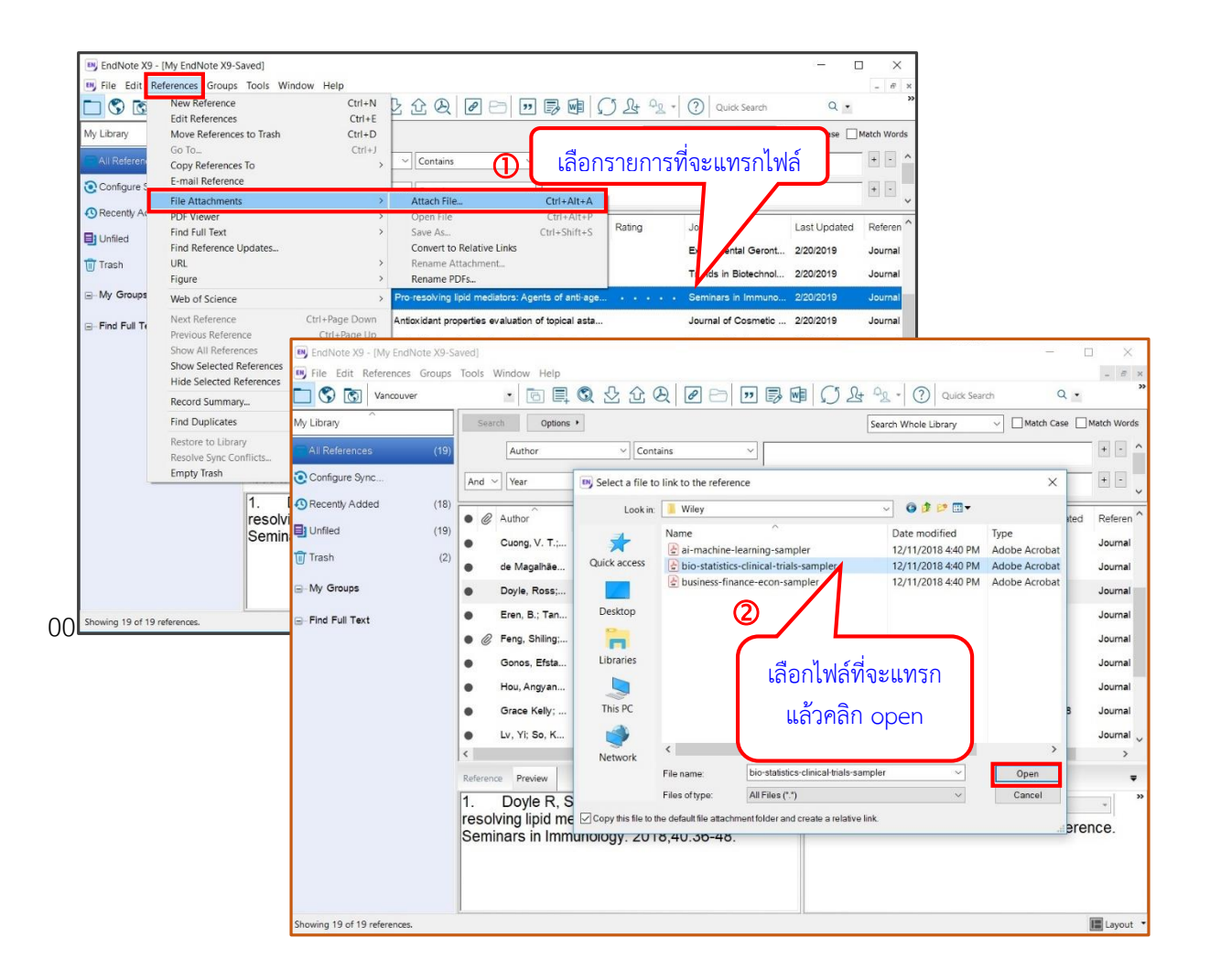

เมื่อแทรกไฟล์เสร็จแล้ว ระบบจะถามยืนยัน ให้ตอบ **yes** เพื่อยืนยัน ไฟล์จะแทรกอยู่กับรายการ บรรณานุกรมนั้น โดยสังเกตจากสัญลักษณ์รูปคลิป ข้างหน้ารายการ ดังตัวอย่าง

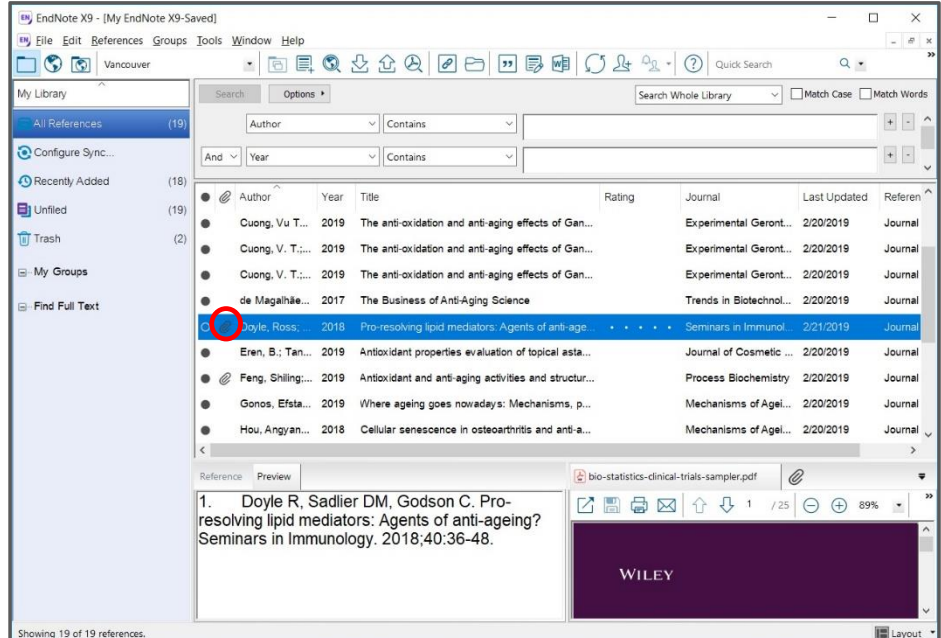

## รายการบรรณานุกรม 1 รายการ สามารถแทรกได้หลายไฟล์ ดังตัวอย่าง

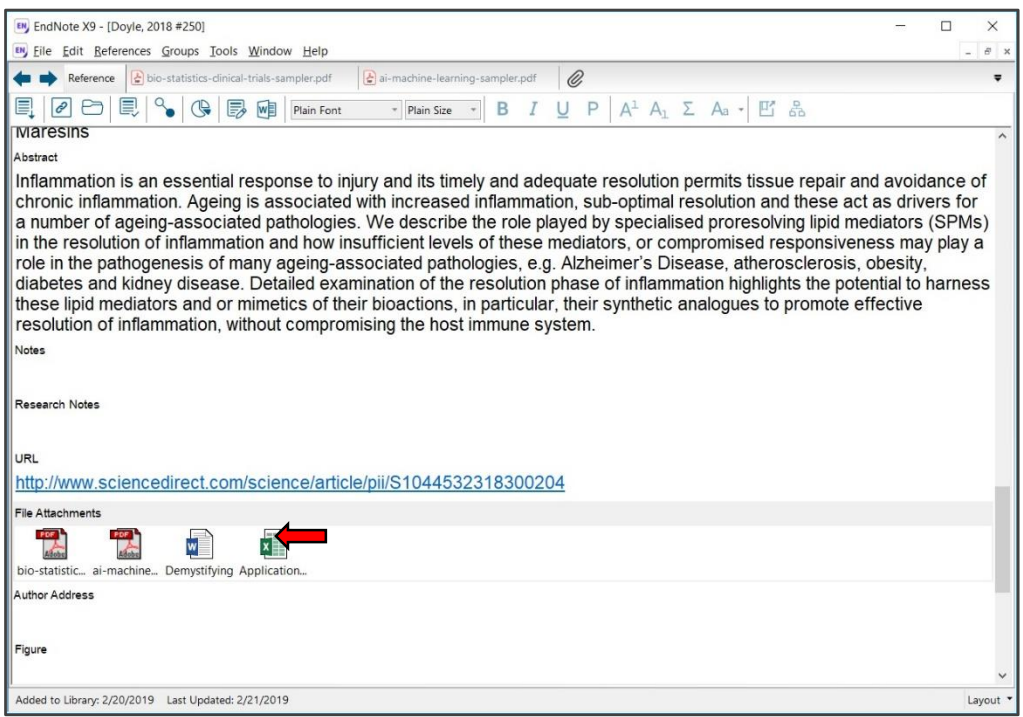

- การแทรกรูป ท าได้โดยแลเงาเลือกรายการ หรือเปิดแผ่นงานของรายการบรรณานุกรมที่จะแทรก รูป แล้วเลือกเมนู **References Figure Attach Figure…** จากนั้นเลือกรูปที่จะแทรกแล้ว ตั้งชื่อรูปที่ **Caption** ดังตัวอย่าง

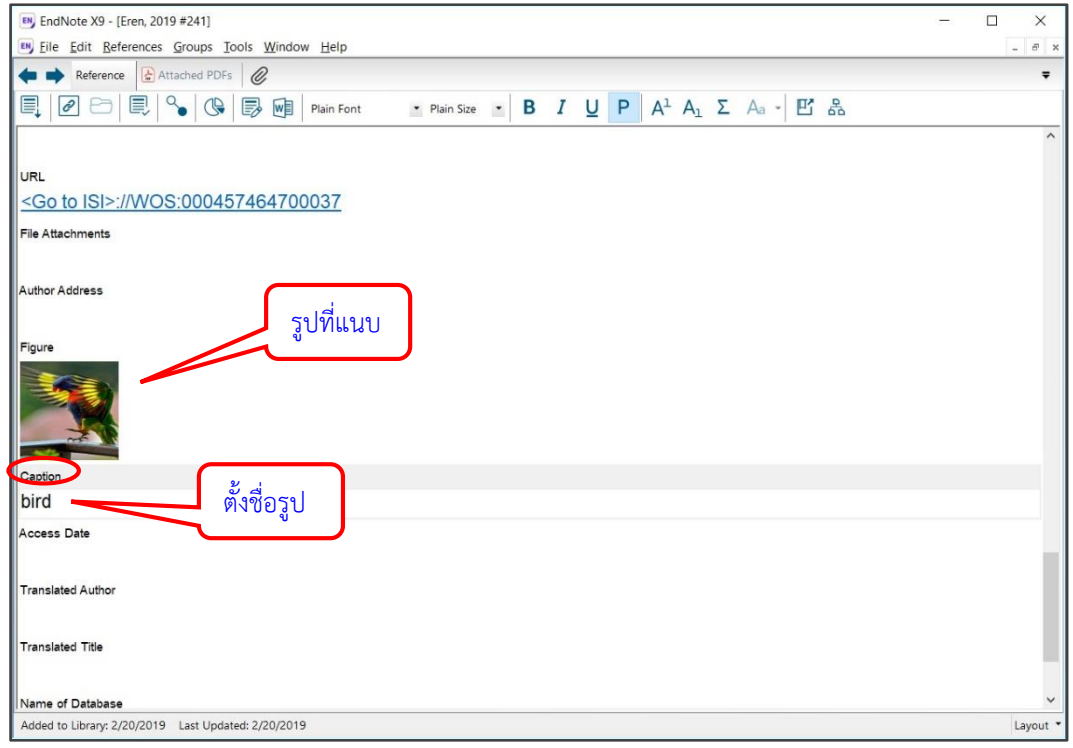

เมื่อแทรกรูปและตั้งชื่อรูปเสร็จแล้ว ระบบจะถามยืนยัน ให้ตอบ yes เพื่อยืนยัน รูปจะแทรกอยู่กับ รายการบรรณานุกรมนั้น ค้นหารูปได้จากชื่อที่ตั้งไว้ที่ Caption ซึ่ง รายการบรรณานุกรม 1 รายการจะแทรกได้เพียง 1 รูปเท่านั้น

- **การจัดหมวดหมู่รายการบรรณานุกรม** ท าได้ 2 แบบ คือ
	- **Create Group** ท าโดยคลิกที่เมนู**Groups Create Group** แล้วตั้งชื่อ Group จากนั้นเลือก รายการบรรณานุกรมที่ต้องการจัดกลุ่มไว้ด้วยกัน ด้วยการคลิกเมาส์ พร้อมกับปุ่ม **control** หรือ **shift** เมื่อได้รายการที่ต้องการแล้ว ไปที่เมนู **Groups Add References To เลือกชื่อ Group** ที่ต้องการ รายการบรรณานุกรมที่เลือกไว้จะไปอยู่ใน Group นั้น ดังตัวอย่าง

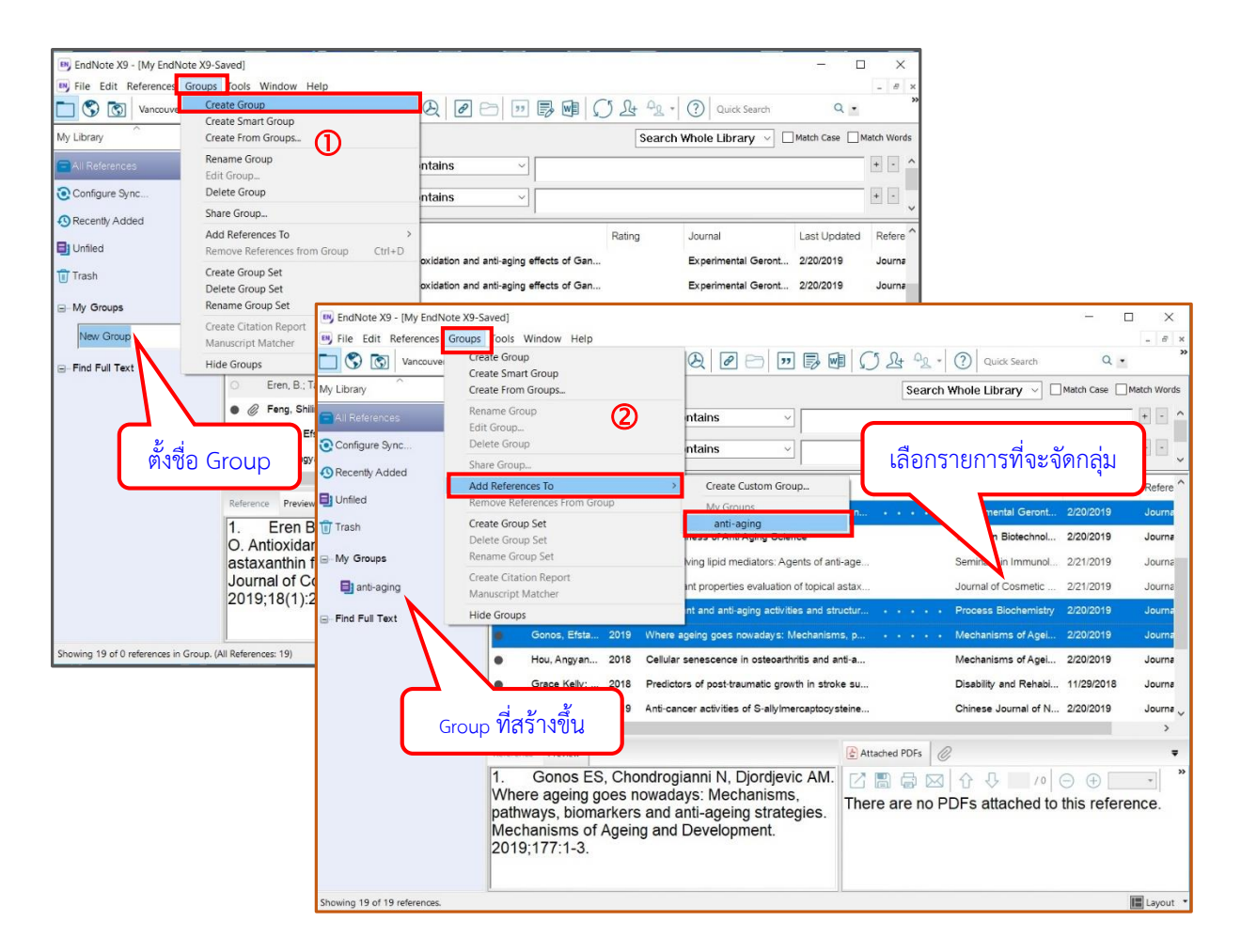

ในอนาคตเมื่อมีข้อมูลบรรณานุกรมใหม่ๆ เพิ่มเข้ามาในระบบและต้องการเพิ่มเข้าใน Group นี้ จะต้องเลือกรายการนั้นๆ ด้วยตนเอง แล้วไปเพิ่มข้อมูลที่เมนู **Groups Add References To เลือกชื่อ Group** นี้

- **Create Smart Group** ท าโดยคลิกที่เมนู **Group Create Smart Group** จ ะป ร ากฏ หน้าต่างให้ตั้งชื่อ Group พร้อมกำหนดเงื่อนไข และคลิก Create เพื่อให้ระบบดึงรายการ บรรณานุกรมที่ตรงกับเงื่อนไขเข้ามาอยู่ใน Smart Group โดยอัตโนมัติ และต่อไป หากมีข้อมูล บรรณานุกรมใหม่ เพิ่มเข้ามาในระบบ และตรงกับเงื่อนไขที่ระบุ ข้อมูลนั้นจะเข้ามาอยู่ใน Smart Group เองโดยอัตโนมัติ ดังตัวอย่าง

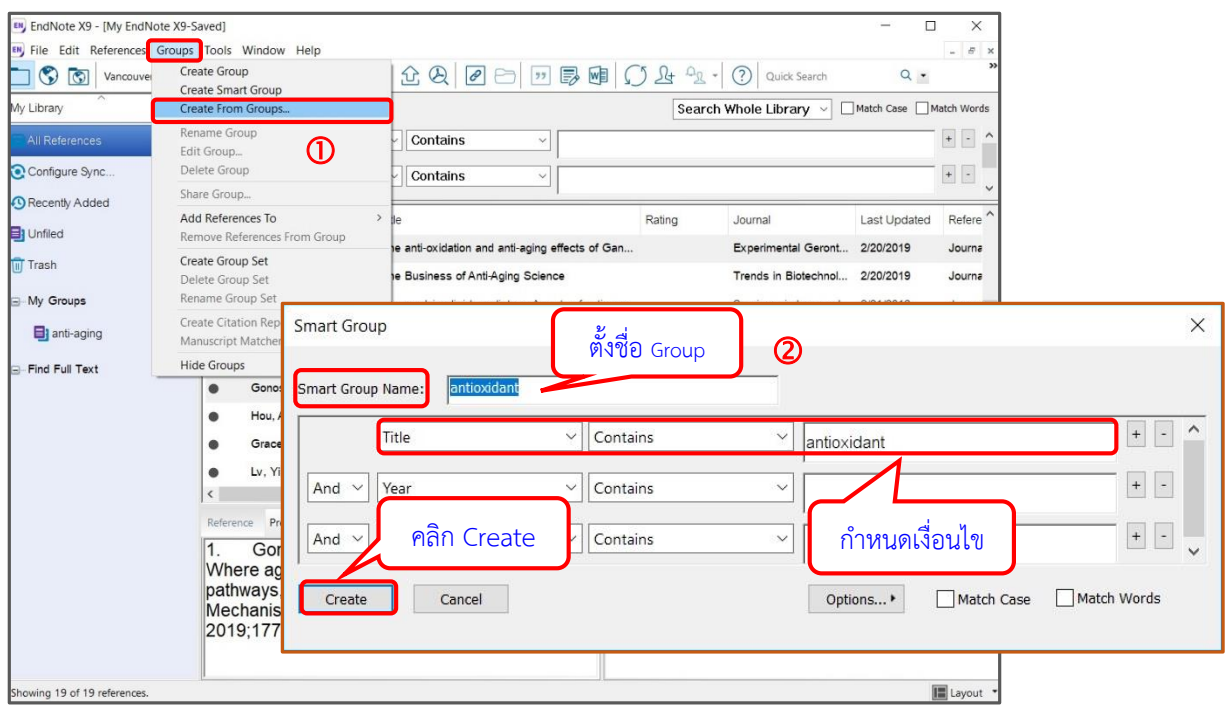

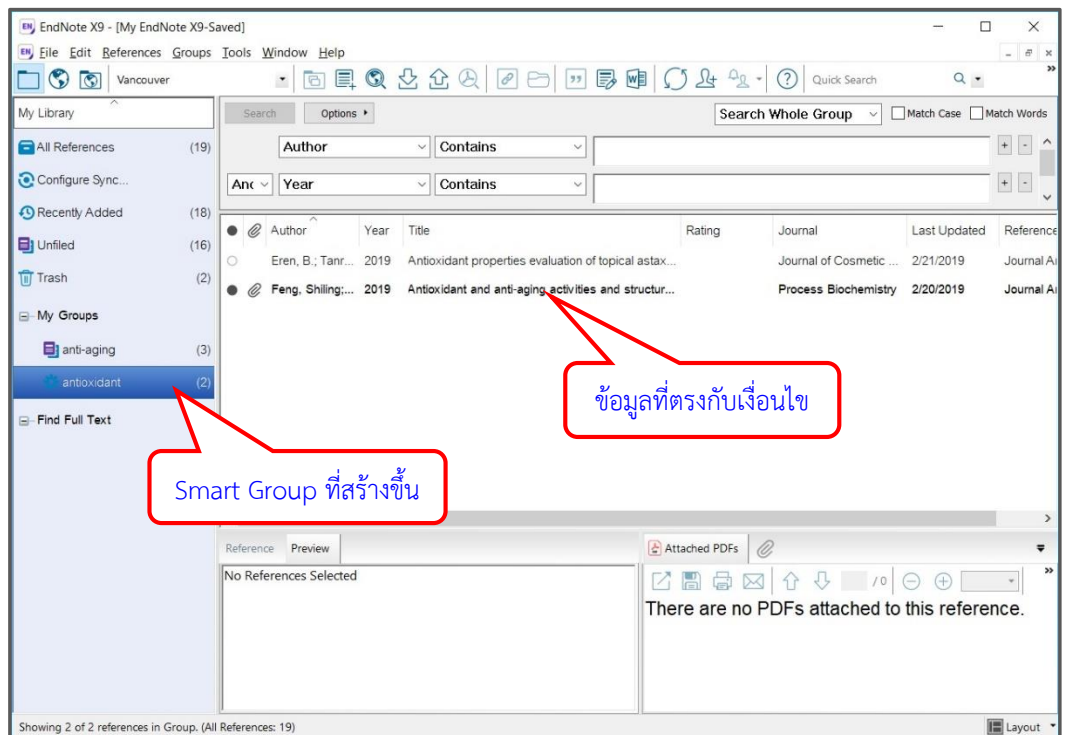

- **Find Full Text** ใช้ค้นหาเอกสารฉบับเต็มของรายการบรรณานุกรมที่เลือก ท าโดยแลเงาเลือก รายการบรรณานุกรมที่ต้องการหาเอกสารฉบับเต็ม ด้วยการคลิกเมาส์ พร้อมกับปุ่ม **control** หรือ **shift** เมื่อได้รายการที่ต้องการแล้ว ไปที่เมนู **References Find Full Text Find Full Text…** (ต้องต่อ internet ด้วย) ระบบจะค้นหา หากพบเอกสารฉบับเต็ม จะน าไฟล์มาแนบให้ที่เขต ข้อมูล **File Attachments** ของรายการนั้นๆ

ในบางกรณีที่ไม่พบเอกสารฉบับเต็ม แต่พบ URL ที่จะเชื่อมโยงไปยังแหล่งที่มีเอกสารฉบับเต็ม ระบบ ก็จะน า URL มาวางไว้ที่เขตข้อมูล **URL** ภายใต้แผ่นงาน (Template) ซึ่งสามารถคลิกเชื่อมโยงไปได้ (หากมีสิทธิ์ได้รับเอกสารฉบับเต็ม ก็จะเข้าถึงเอกสารฉบับเต็มได้) ดังตัวอย่าง

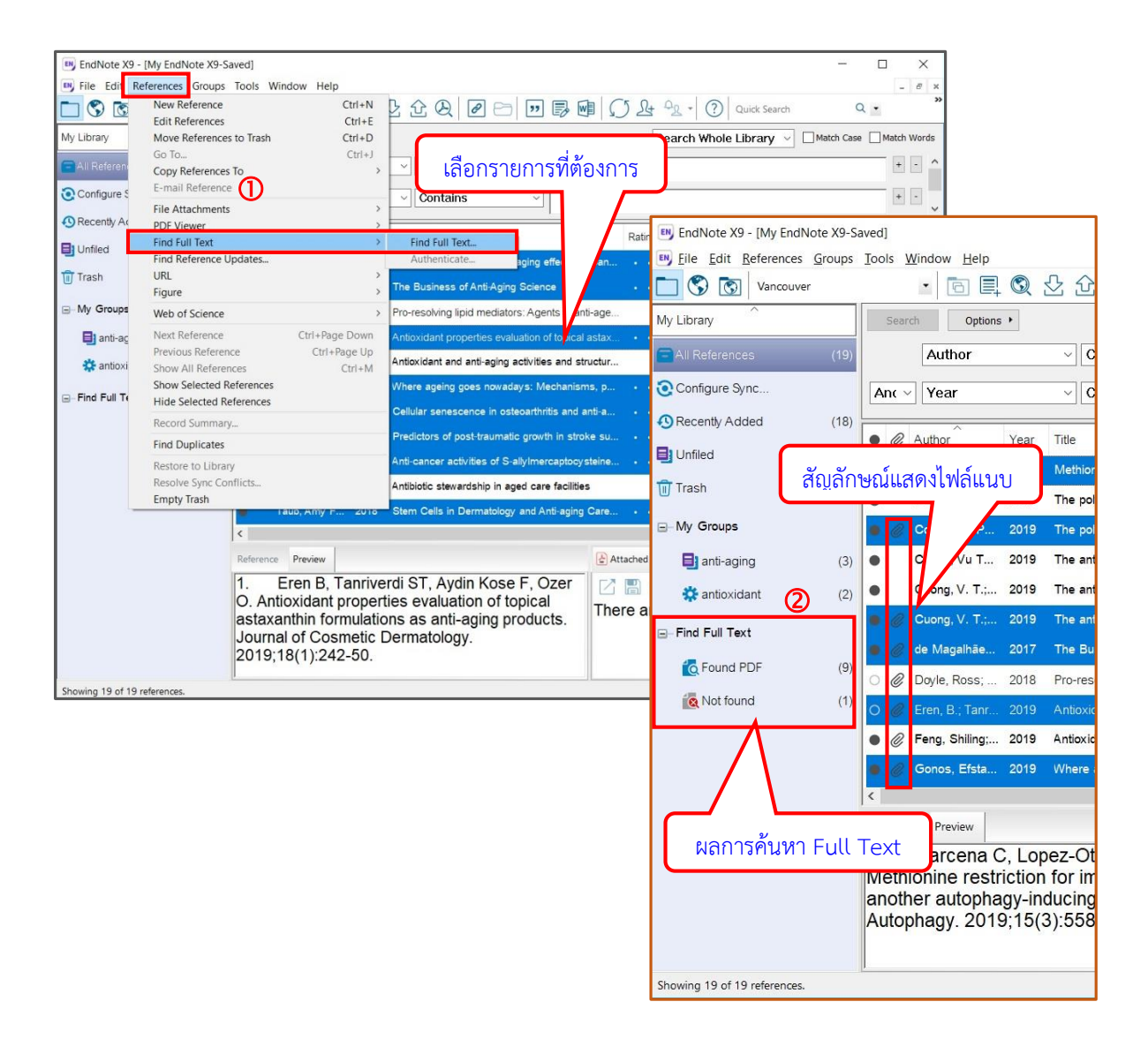

ตัวอย่างแผ่นงานแสดง URL และเอกสารฉบับเต็มที่พบจากการ Find Full Text

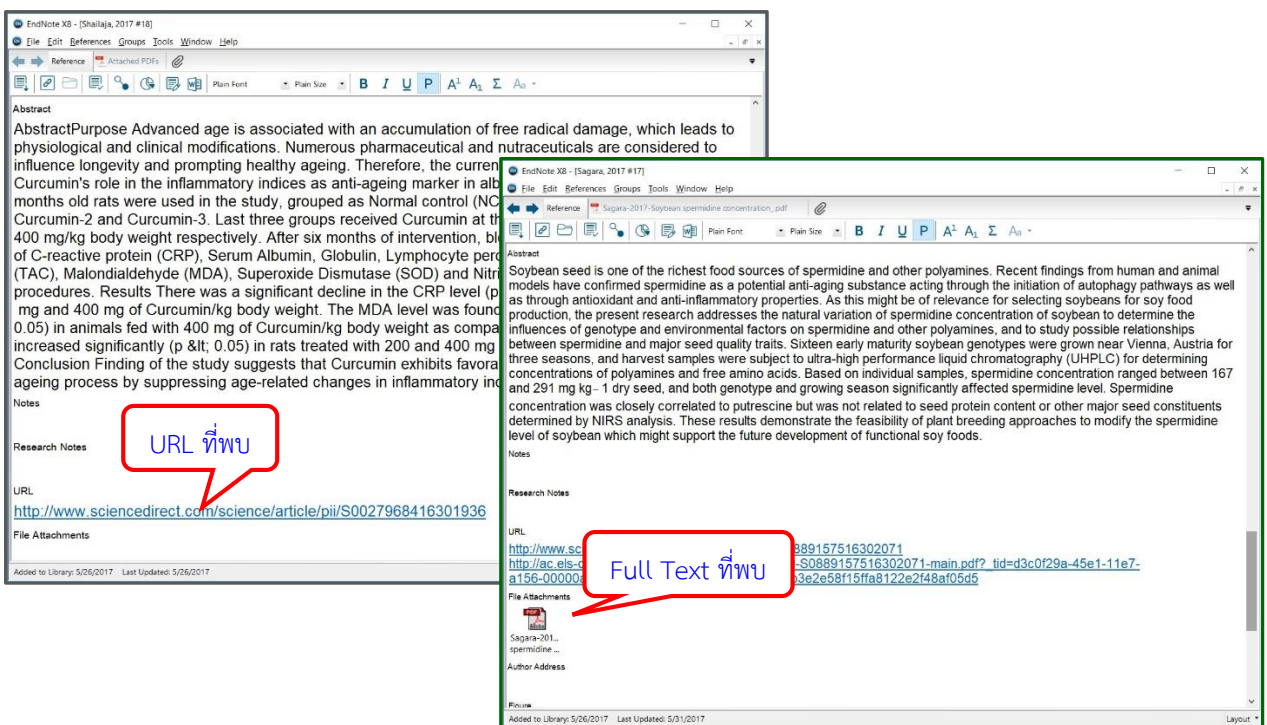

#### **รูปแบบการแสดงผล**

เลือกแลเงารายการบรรณานุกรม 1 รายการ เลือกรูปแบบ (style) ที่ต้องการดูผล แล้วคลิกที่แถบ Preview ตรงส่วนแสดงผล จะเห็นรูปแบบการแสดงผลที่เลือก ดังตัวอย่าง

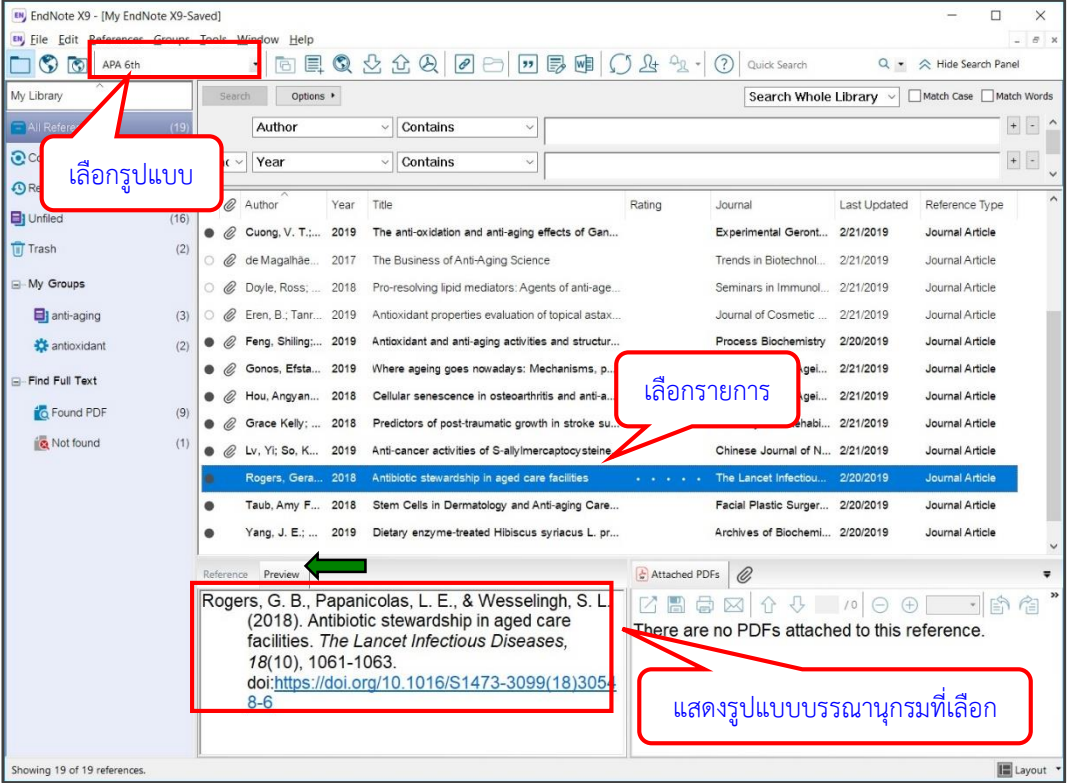

สามารถเปลี่ยนรูปแบบการแสดงผลได้ โดยคลิกที่ **Select Another Style**… จะปรากฏหน้าต่างให้ เลือกรูปแบบที่ต้องการจะเปลี่ยน แล้วคลิกปุ่ม **Choose** ดังตัวอย่าง

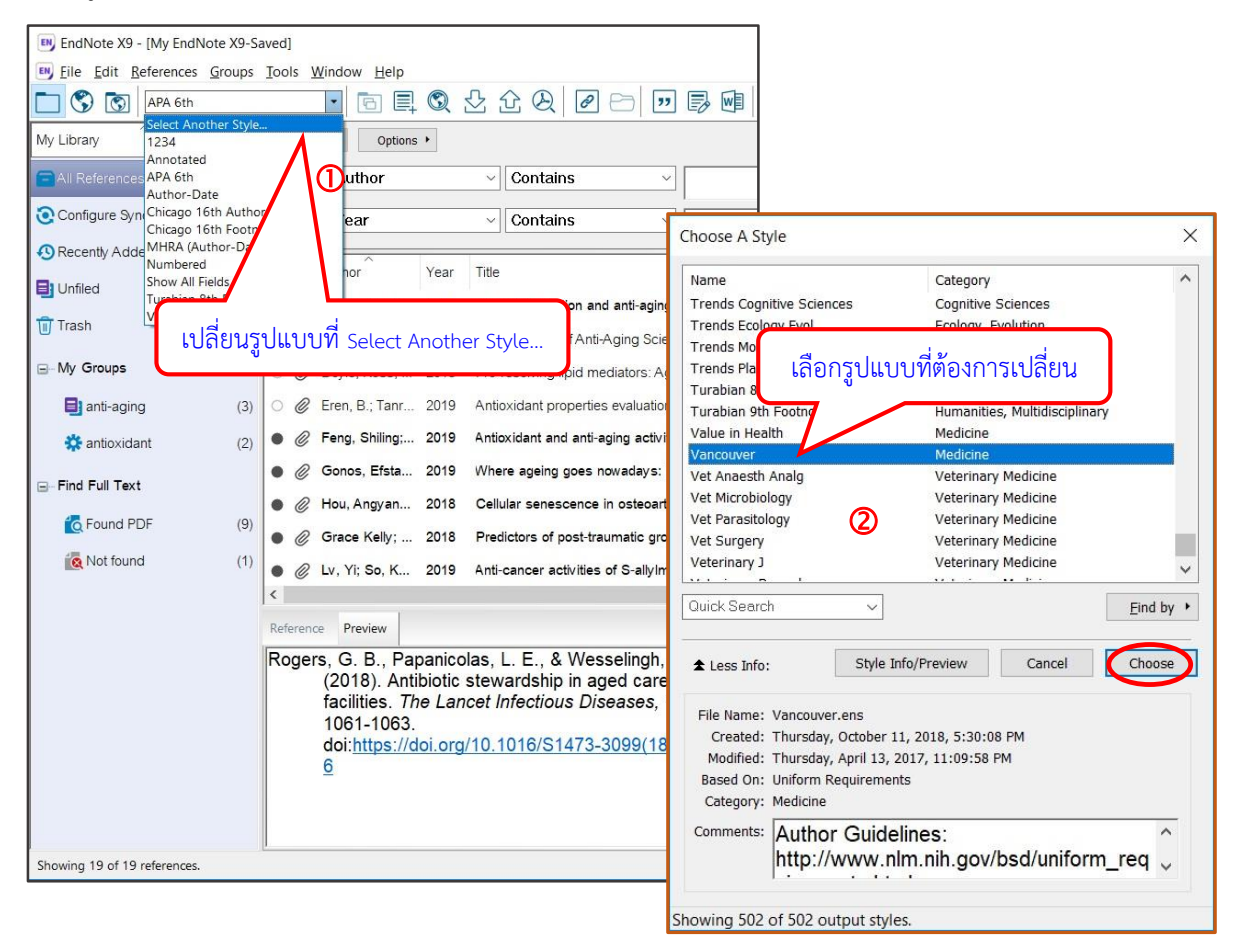

รูปแบบจะเปลี่ยนไปตามที่เลือก (ในตัวอย่างนี้ เปลี่ยนจาก APA 6th เป็น Vancouver) ดังภาพ

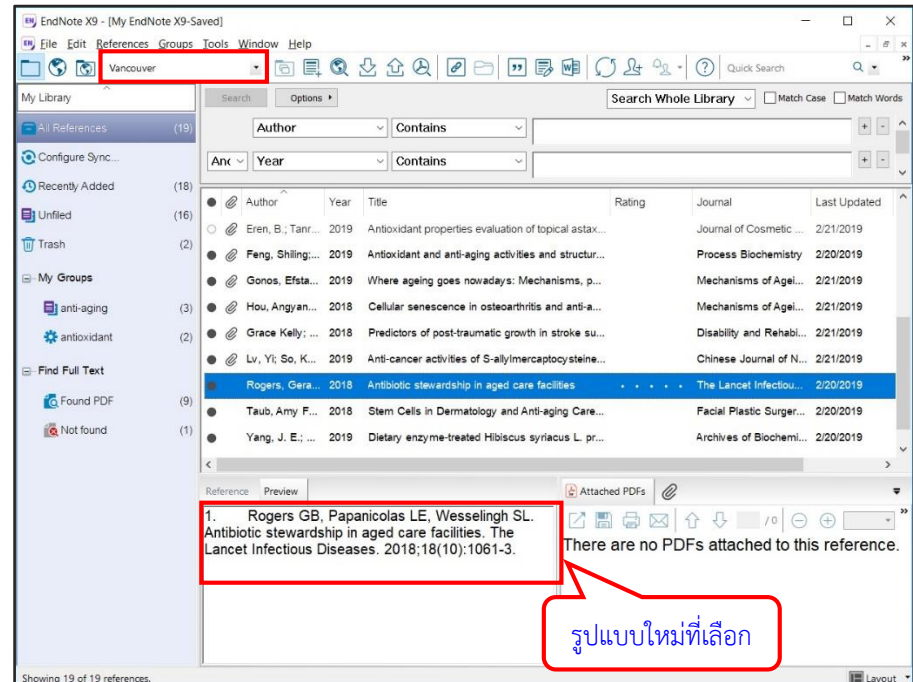

## **การใช้งานร่วมกับ Microsoft Word**

โปรแกรม EndNote สามารถใช้งานร่วมกับ Microsoft Word ในการอ้างอิงในเนื้อหา (Citation in Text หรือ Cite While You Write) และทำบรรณานุกรมท้ายเล่มได้

## - **แทรกการอ้างอิงในเนื้อหา** (**Citation in Text**)

ทำโดยวางเคอร์เซอร์ (cursor) ที่ตำแหน่งที่ต้องการแทรกการอ้างอิงใน Microsoft Word จากนั้นไป ที่โปรแกรม EndNote เลือกแลเงารายการอ้างอิงที่ต้องการ (สามารถใช้การคลิกเมาส์ร่วมกับปุ่ม **control** หรือ **shift** ได้**)** แล้วคลิกที่ไอคอน (Insert Citation) รายการอ้างอิง พร้อม บรรณานุกรมท้ายเล่มตามรูปแบบ (style) ที่เลือกไว้จะไปแทรกให้ ดังตัวอย่าง

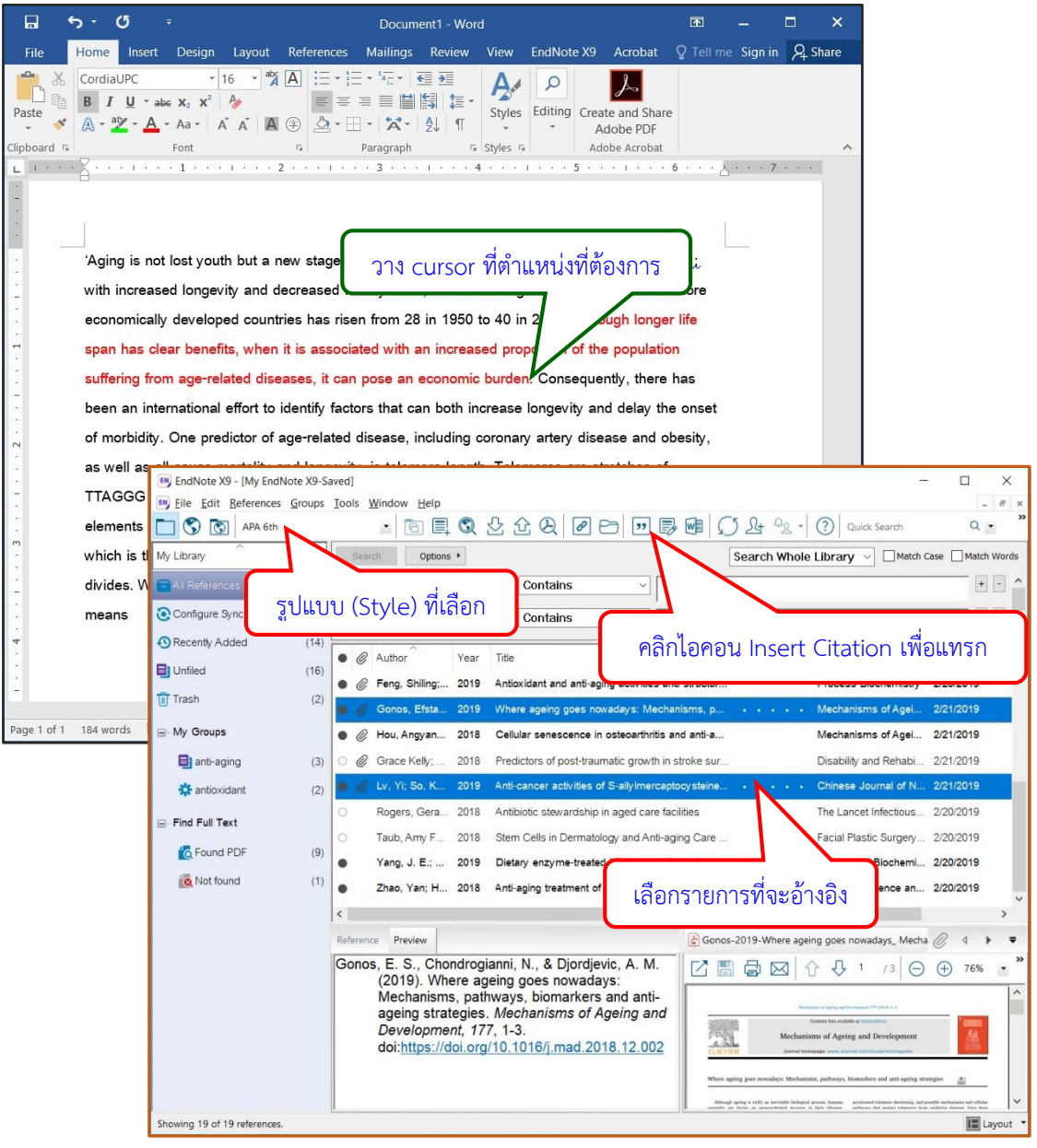

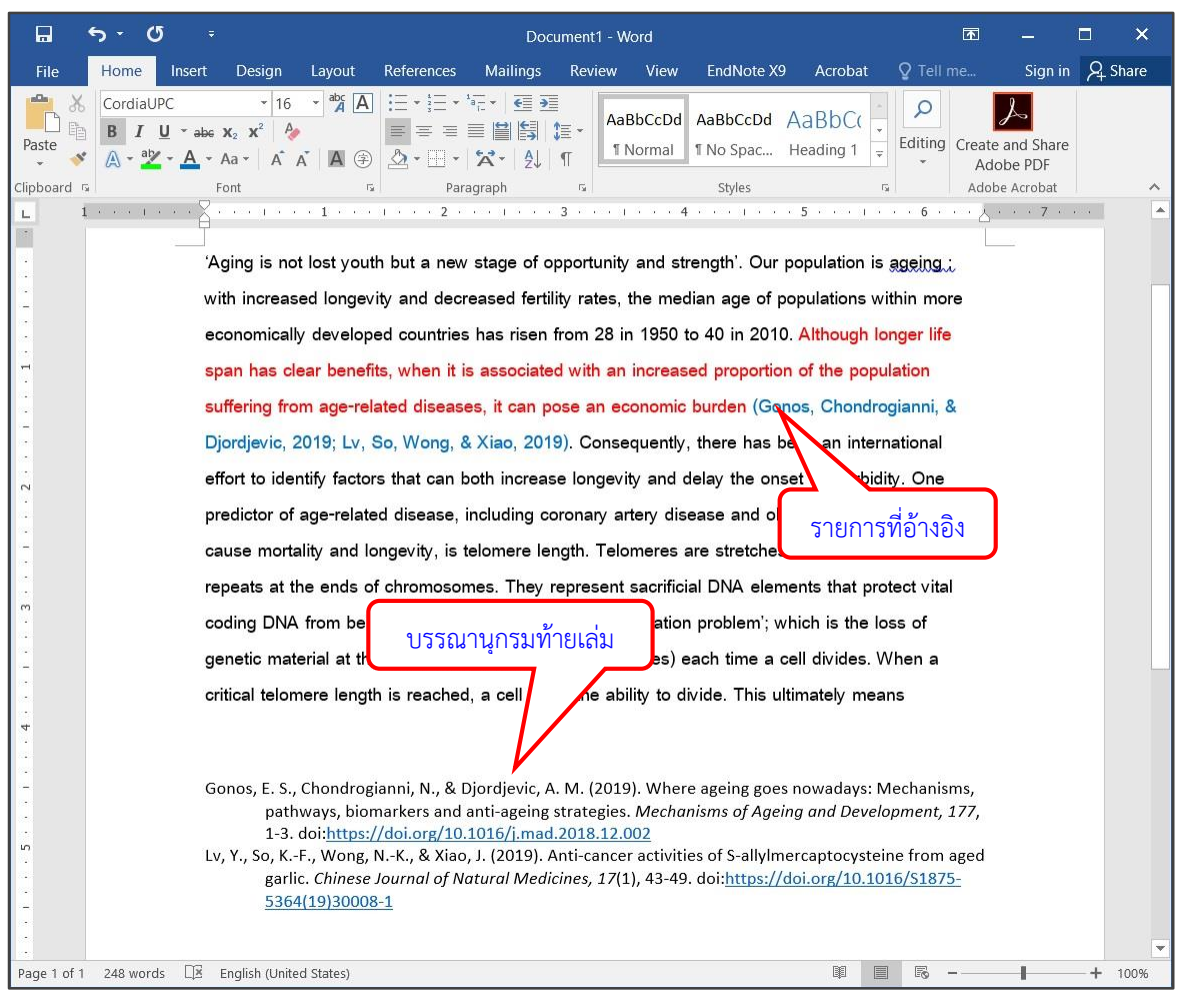

ในกรณีนี้ หากต้องการเปลี่ยนรูปแบบ (style) การอ้างอิง ให้คลิกที่**แถบ** (**ribbon**) **EndNote X9** ใน Microsoft Word แล้ว เลือกเปลี่ยนที่ทางเลือก **Style** ใต้เมนูของ Microsoft Word ได้

**หมายเหตุ** การแทรกการอ้างอิง สามารถท าได้หลายวิธี ดังนี้

วางเคอร์เซอร์ที่ตำแหน่งที่ต้องการใน Microsoft Word

้วิธีที่ 1 เลือกรายการอ้างอิงที่ต้องการจาก EndNote จากนั้น ทำได้สองแบบ คือ

- คลิกไอคอน ที่หน้าจอ EndNote (ดังที่กล่าวข้างต้น)

หรือ - ที่หน้าจอ Microsoft word ตรง**แถบ EndNote X9** คลิกเมนู **Insert Citation Insert Selected Citation(s)**

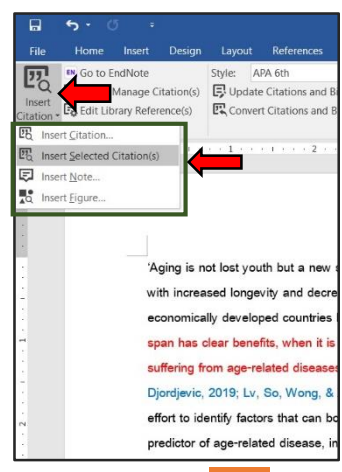

## วิธีที่ 2 ที่หน้าจอ Microsoft word ที่**แถบ EndNote X9**

 คลิกเมนู**Insert Citation insert citation…**จะพบหน้าต่างใหม่ ให้พิมพ์ค าค้นในกรอบ รับค าค้น แล้วคลิก **Find** เพื่อค้นหารายการอ้างอิงที่มีค าค้นที่ต้องการ จากนั้นเลือกรายการ อ้างอิงที่ต้องการจากผลลัพธ์ที่ได้ แล้วคลิกปุ่ม **Insert** รายการอ้างอิง พร้อมบรรณานุกรม ท้ายเล่มตามรูปแบบ (style) ที่เลือกไว้จะไปแทรกให้ ดังตัวอย่าง

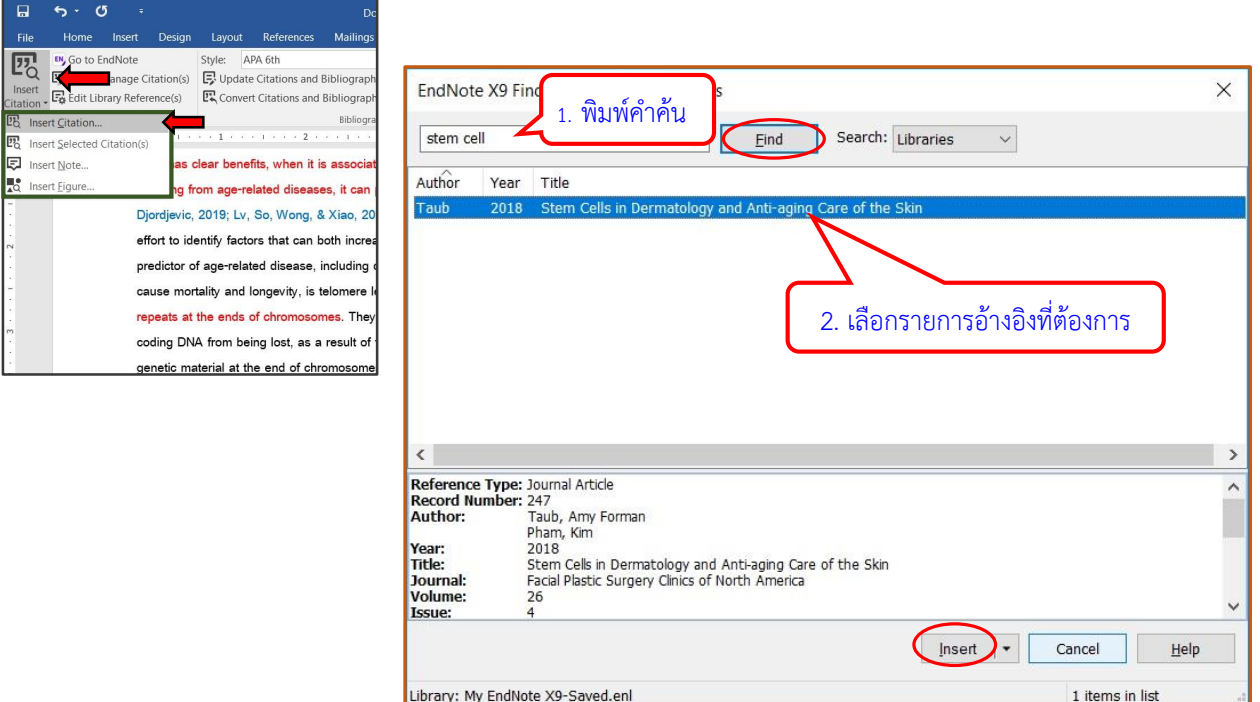

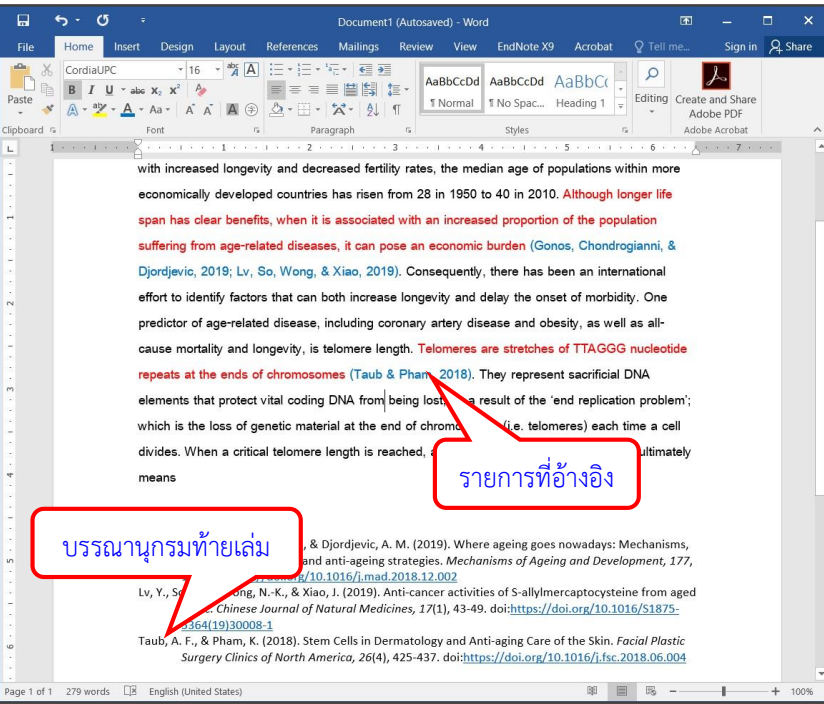

#### - **การลบการอ้างอิง**

กรณีที่อ้างไปแล้ว และต้องการลบออก ท าได้โดยเลือกแลเงารายการใน Microsoft Word ที่ต้องการ ลบ จากนั้นที่**แถบ EndNote X9** ใน Microsoft Word เลือก **Edit & Manage Citation(s)** จะพบหน้าจอ แสดงรายการอ้างอิง เลือกรายการที่ต้องการลบออก คลิกที่ **Edit Reference Remove Citation** แล้ว คลิกปุ่ม **OK** รายการอ้างอิงจะถูกลบออกไป ดังตัวอย่าง

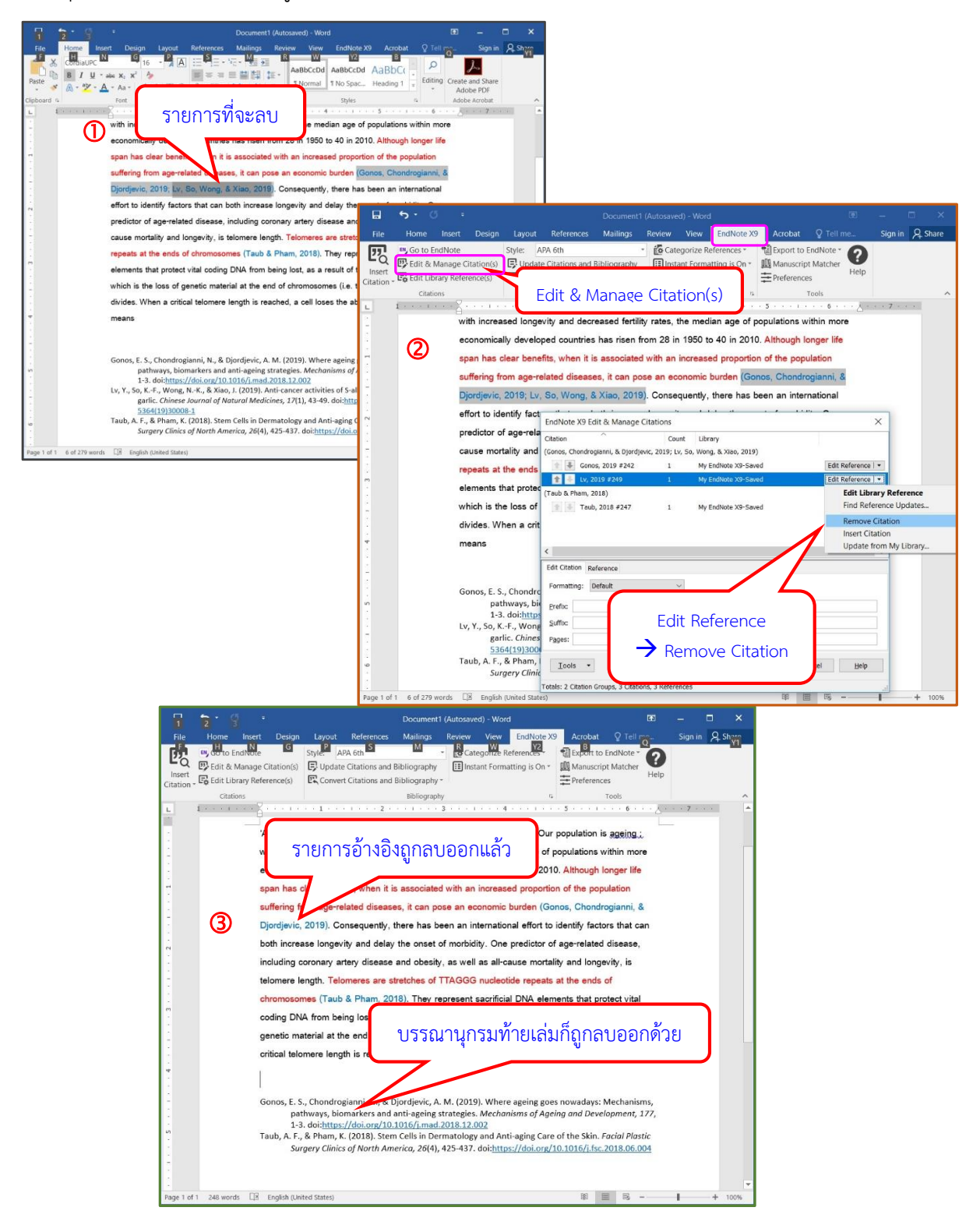

#### **การคัดลอกรูปแบบการอ้างอิง**

ในกรณีต้องไม่ต้องการอ้างอิงในเนื้อหา ต้องการเพียงแค่การอ้างอิงท้ายบทความ สามารถทำได้โดยใน EndNote เลือกรูปแบบการอ้างอิง (style) ที่ต้องการ แล้วเลือกรายการบรรณานุกรมที่ต้องการใช้งาน จากนั้น คลิกที่เมนู**Edit Copy Formatted** แล้วไปวาง (paste) ที่เอกสาร Microsoft Word จะได้รายการ บรรณานุกรมตามรูปแบบที่เลือก ดังตัวอย่าง

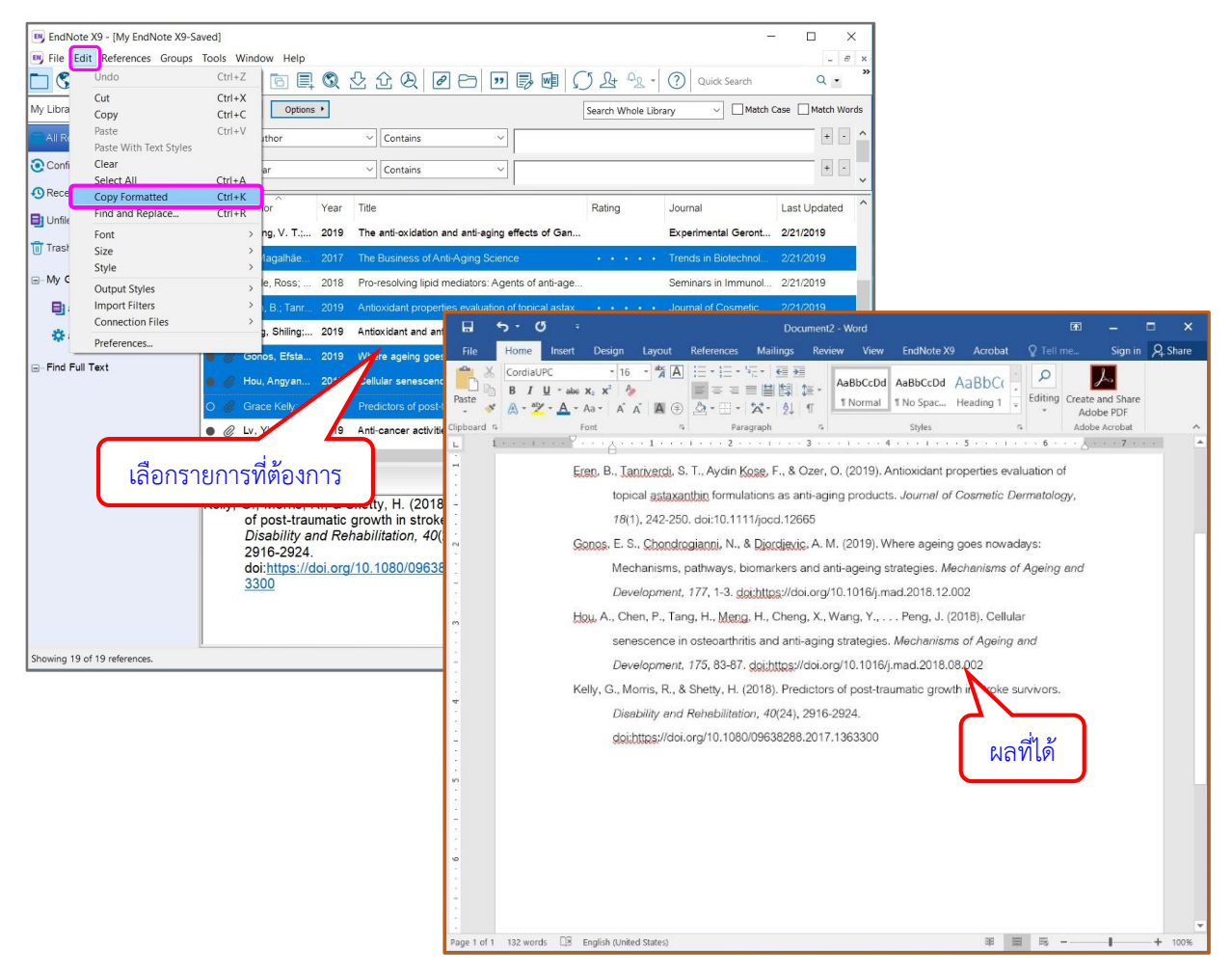

#### **การส ารองข้อมูล (Backup)**

ควรส ารองข้อมูลแยกเก็บไว้ เผื่อกรณีเครื่องคอมพิวเตอร์มีปัญหา โดยการคัดลอก (copy) library ี และแฟ้มข้อมูล (folder) ที่ใช้เก็บข้อมูล ซึ่งมีชื่อเดียวกับ library และมีนามสกุล **.data** เก็บไว้ เมื่อจะนำ ึกลับมาใช้งานก็นำทั้ง library และแฟ้มข้อมูลมาวางไว้ด้วยกันในเครื่อง และเรียกใช้จาก library

#### **GEDEUCKGEDEUCKGEDEUCK**